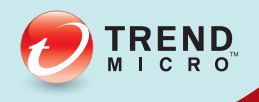

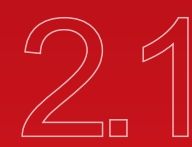

# A SafeSync for Enterprise

# Administrator's Guide

Your Private Cloud

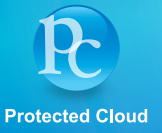

Trend Micro Incorporated reserves the right to make changes to this document and to the product described herein without notice. Before installing and using the product, review the readme files, release notes, and/or the latest version of the applicable documentation, which are available from the Trend Micro website at:

<http://docs.trendmicro.com/en-us/enterprise/safesync-for-enterprise.aspx>

© 2014 Trend Micro Incorporated. All Rights Reserved. Trend Micro, the Trend Micro t-ball logo, and SafeSync for Enterprise are trademarks or registered trademarks of Trend Micro Incorporated. All other product or company names may be trademarks or registered trademarks of their owners.

Document Part No.: APEM26486/140711

Release Date: October 2014

Protected by U.S. Patent No.: Patents pending.

This documentation introduces the main features of the product and/or provides installation instructions for a production environment. Read through the documentation before installing or using the product.

Detailed information about how to use specific features within the product may be available at the Trend Micro Online Help Center and/or the Trend Micro Knowledge Base.

Trend Micro always seeks to improve its documentation. If you have questions, comments, or suggestions about this or any Trend Micro document, please contact us at [docs@trendmicro.com.](mailto:%20docs@trendmicro.com)

Evaluate this documentation on the following site:

<http://docs.trendmicro.com/en-us/survey.aspx>

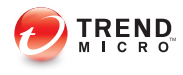

# **Table of Contents**

# **Preface**

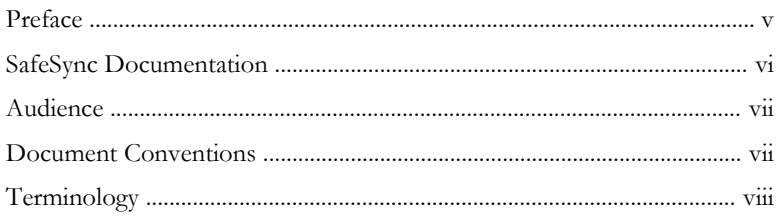

# **Chapter 1: Introducing SafeSync**

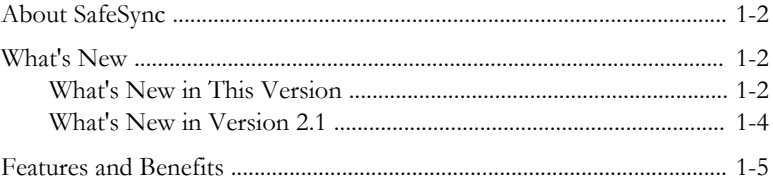

# **Chapter 2: Users, Policies, and Plans**

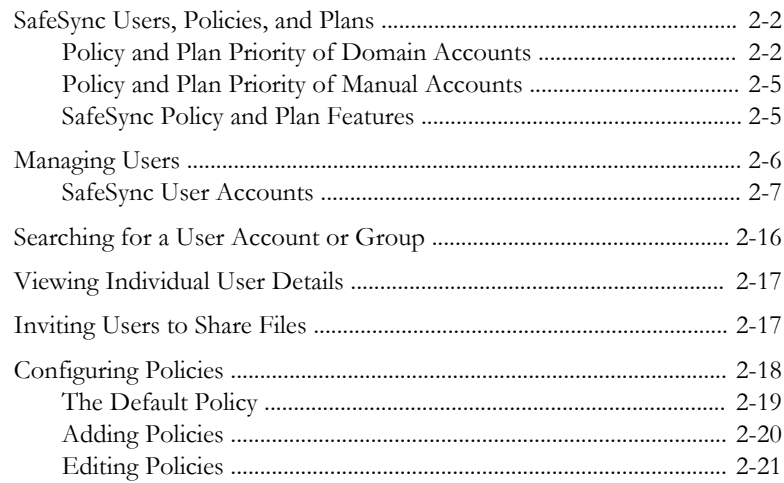

 $\mathbf{I}$ 

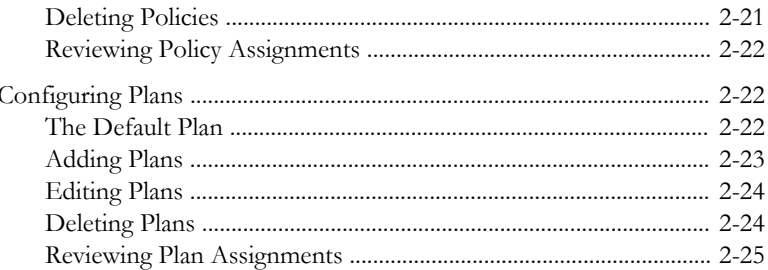

## **Chapter 3: Monitoring SafeSync**

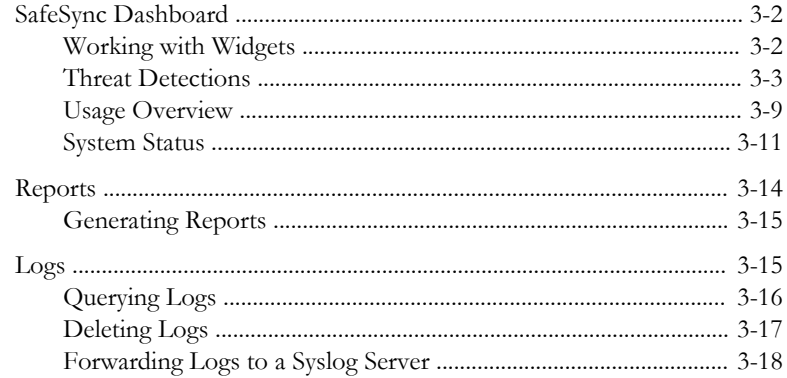

## **Chapter 4: Administering SafeSync**

ii:

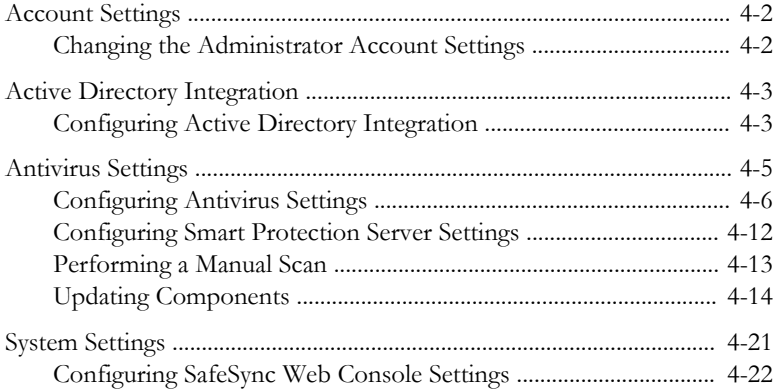

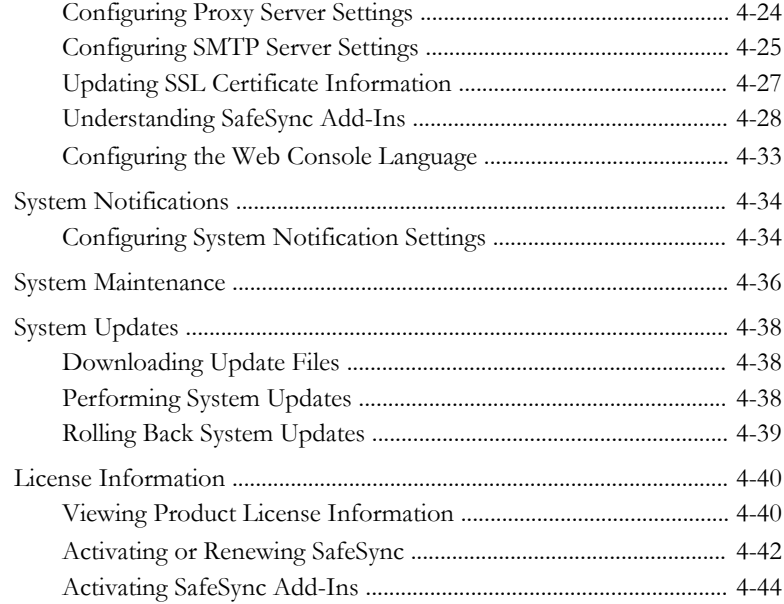

# **Chapter 5: [Frequently Asked Questions \(FAQs\)](#page-112-0)**

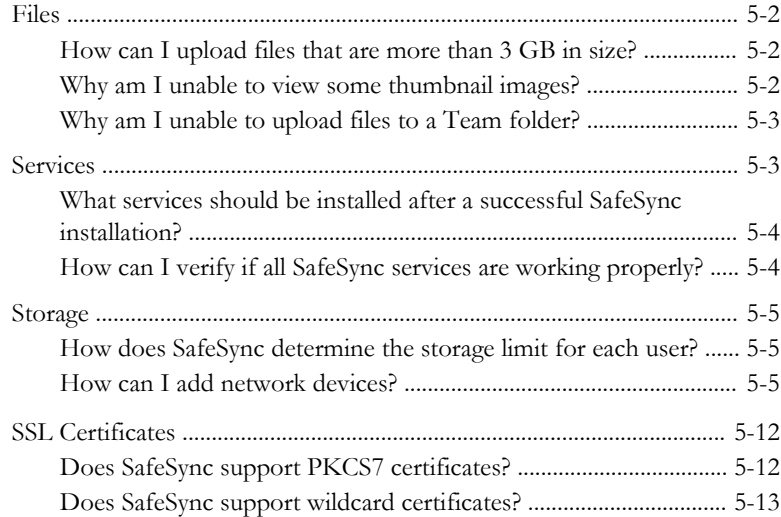

**iii**

#### **Chapter 6: [Contacting Technical Support](#page-126-0)**

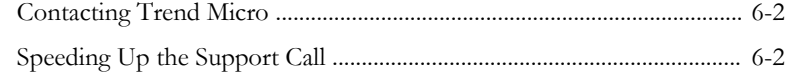

## **Appendix A: [Understanding Threats](#page-130-0)**

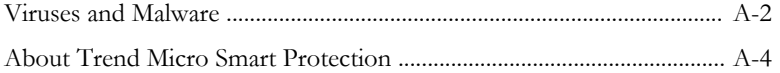

## **Appendix B: [Understanding Components](#page-134-0)**

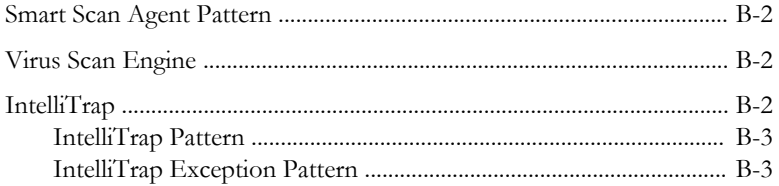

## **Appendix C: [Deploying SafeSync to End Users](#page-138-0)**

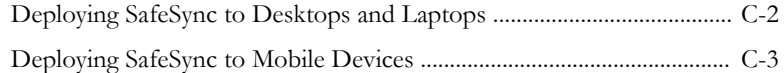

## **Appendix D: [Glossary](#page-142-0)**

#### **[Index](#page-148-0)**

**iv**

[Index .............................................................................................................. IN-1](#page-148-0)

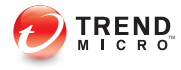

**v**

# **Preface**

# <span id="page-8-0"></span>**Preface**

Welcome to the Trend Micro™ SafeSync for Enterprise™ Administrator's Guide. This document discusses management and monitoring tasks.

Topics include:

- [SafeSync Documentation on page vi](#page-9-0)
- [Audience on page vii](#page-10-0)
- [Document Conventions on page vii](#page-10-0)
- [Terminology on page viii](#page-11-0)

# <span id="page-9-0"></span>**SafeSync Documentation**

SafeSync documentation includes the following.

**TABLE 1. SafeSync Documentation**

| <b>DOCUMENTATION</b>     | <b>DESCRIPTION</b>                                                                                                    |  |  |
|--------------------------|----------------------------------------------------------------------------------------------------|--|--|
| Installation Guide       | A PDF document that discusses requirements and procedures for<br>installing SafeSync.                                                                                                    |  |  |
| Administrator's<br>Guide | A PDF document that provides "how to's", advice, usage and<br>field-specific information.                                                                                                    |  |  |
| Quick Start Guide        | The Quick Start Guide provides user-friendly instructions on<br>connecting SafeSync to your network and on performing the<br>initial configuration.                                                                                           |  |  |
| Help                     | HTML files compiled in WebHelp or CHM format that provide<br>"how to's", usage advice, and field-specific information. The Help<br>is accessible from the SafeSync web console.                                                               |  |  |
| Readme file              | Text-based documentation that contains late-breaking product<br>information that might not be found in the other documentation.<br>Topics include a description of features, installation tips, known<br>issues, and product release history. |  |  |
| Knowledge Base           | An online database of problem-solving and troubleshooting<br>information. It provides the latest information about known<br>product issues. To access the Knowledge Base, go to the<br>following website:                                     |  |  |
|                          | http://esupport.trendmicro.com                                                                                                    |  |  |

Download the latest version of the PDF documents and readme at:

<http://docs.trendmicro.com/en-us/enterprise/safesync-for-enterprise.aspx>

# <span id="page-10-0"></span>**Audience**

SafeSync documentation is intended for administrators responsible for installing and managing SafeSync. These administrators are expected to have advanced networking and server management knowledge.

# **Document Conventions**

The documentation uses the following conventions.

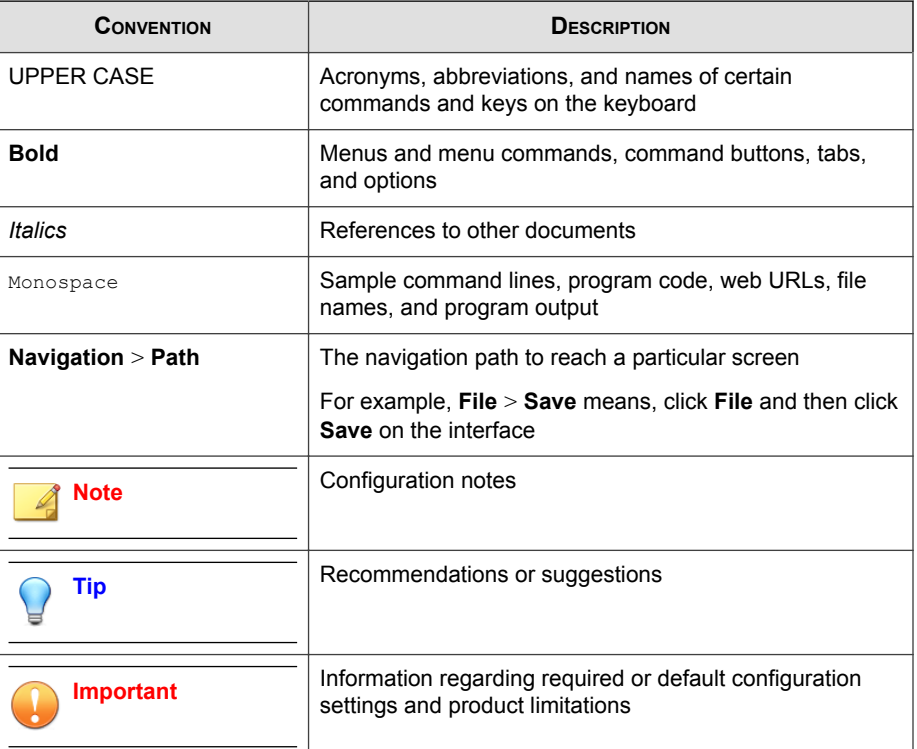

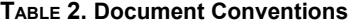

<span id="page-11-0"></span>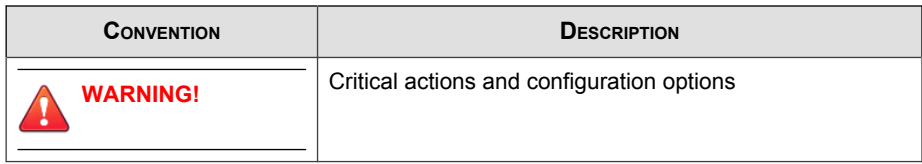

# **Terminology**

The following table provides the official terminology used throughout the SafeSync documentation.

**TABLE 3. SafeSync Terminology**

| <b>TERMINOLOGY</b>                           | <b>DESCRIPTION</b>                                                      |  |  |
|----------------------------------------------|-------------------------------------------------------------------------|--|--|
| Administrator (or SafeSync<br>administrator) | The person managing the SafeSync server                                 |  |  |
| Console                                      | The user interface for configuring and managing<br>SafeSync             |  |  |
|                                              | The console for the SafeSync server program is called<br>"web console". |  |  |
| End user                                     | Users that share content using SafeSync                                 |  |  |
| Portal                                       | The end-user web console for managing SafeSync files                    |  |  |

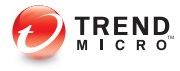

# **Chapter 1**

# <span id="page-12-0"></span>**Introducing SafeSync**

This chapter introduces SafeSync and provides an overview of its features and benefits.

Topics include:

- [About SafeSync on page 1-2](#page-13-0)
- [What's New on page 1-2](#page-13-0)
- [Features and Benefits on page 1-5](#page-16-0)

# <span id="page-13-0"></span>**About SafeSync**

Trend Micro™ SafeSync for Enterprise™ allows enterprises to securely synchronize, share, and manage corporate data. Deployed on premise and in a private cloud, SafeSync provides file encryption and document tagging to prevent unauthorized access to sensitive data. SafeSync also supports file version control and redundant file backup.

Businesses benefit from reduced infrastructure resource usage by using file sharing links instead of sending files through email servers. The web-based administrator console makes it easy to manage users, set coordinated policies and plans, and review logs and reports. SafeSync provides administrators the visibility required to control data misuse, compliance violations, and security risks.

# **What's New**

#### **What's New in This Version**

The following new features and enhancements are available in version 2.1 SP1.

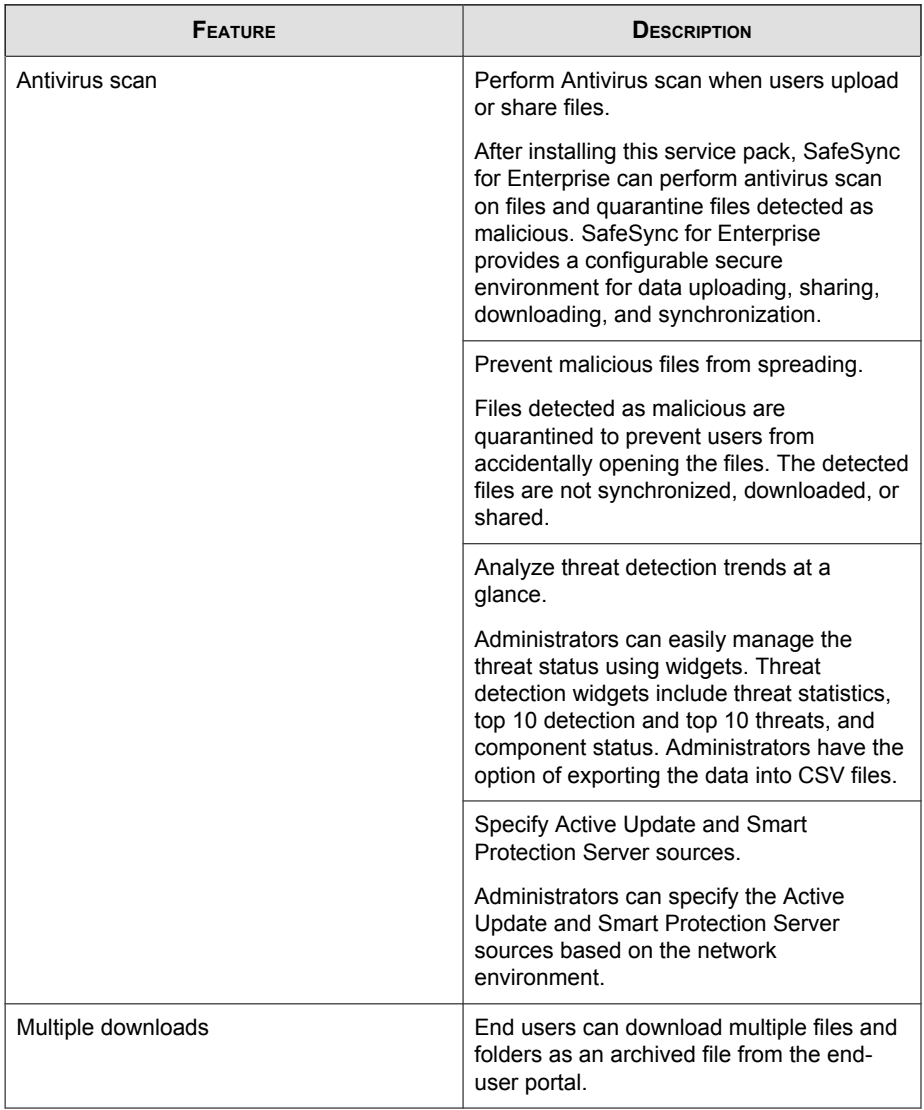

#### **TABLE 1-1. New Features and Enhancements for SafeSync for Enterprise 2.1 SP1**

<span id="page-15-0"></span>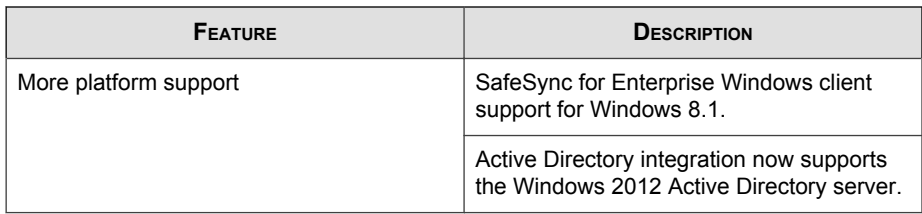

## **What's New in Version 2.1**

The following new features and enhancements are available in version 2.1.

**TABLE 1-2. New Features and Enhancements for SafeSync for Enterprise 2.1**

| <b>FEATURE</b>                     | <b>DESCRIPTION</b>                                                                                                    |
|------------------------------------|----------------------------------------------------------------------------------------------------|
| Active Directory integration       | Enhanced Active Directory integration<br>٠                                                                                                    |
|                                    | Select and assign Active Directory<br>$\bullet$<br>users and groups permission to use<br>the SafeSync service from the<br>SafeSync web console |
| Shared Protection Extension add-in | File encryption<br>٠                                                                                                    |
|                                    | Secure file sharing<br>$\bullet$                                                                                                    |
|                                    | Encrypt files under a folder<br>٠<br>automatically                                                                                             |
| Outlook Extension add-in           | Enhanced with the Shared Protection<br><b>Extension features</b>                                                                               |
| Dashboard widget                   | System Status Alert widget                                                                                                    |
| Policy management                  | Control how end users share and upload<br>files                                                                                                |
| Plan management                    | Assign plans to domain users based on<br>plan priority or specify plans                                                                        |

<span id="page-16-0"></span>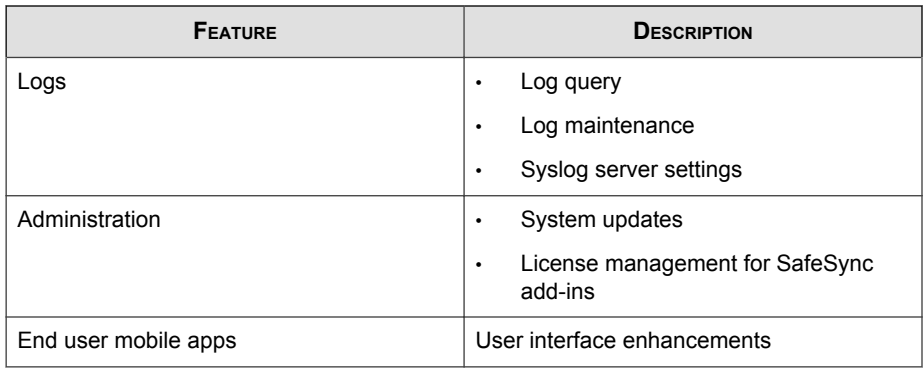

# **Features and Benefits**

SafeSync provides the following:

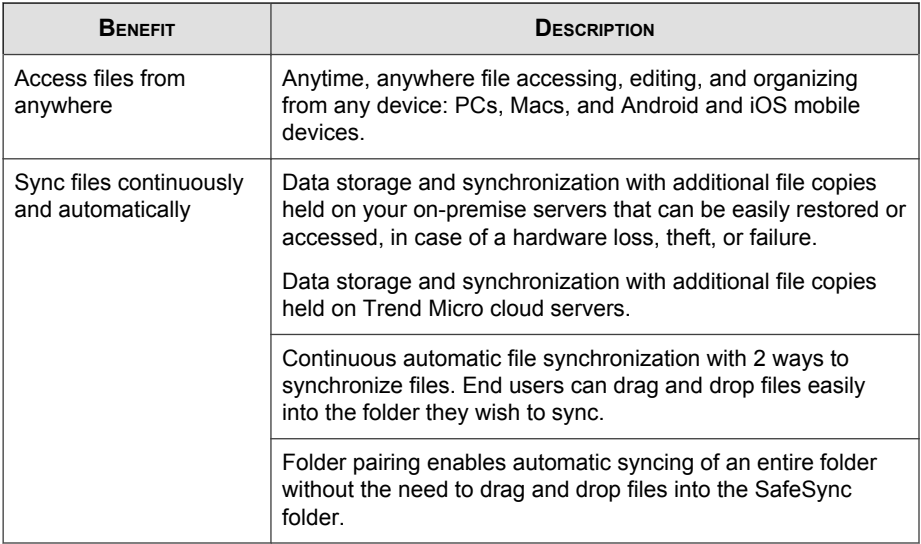

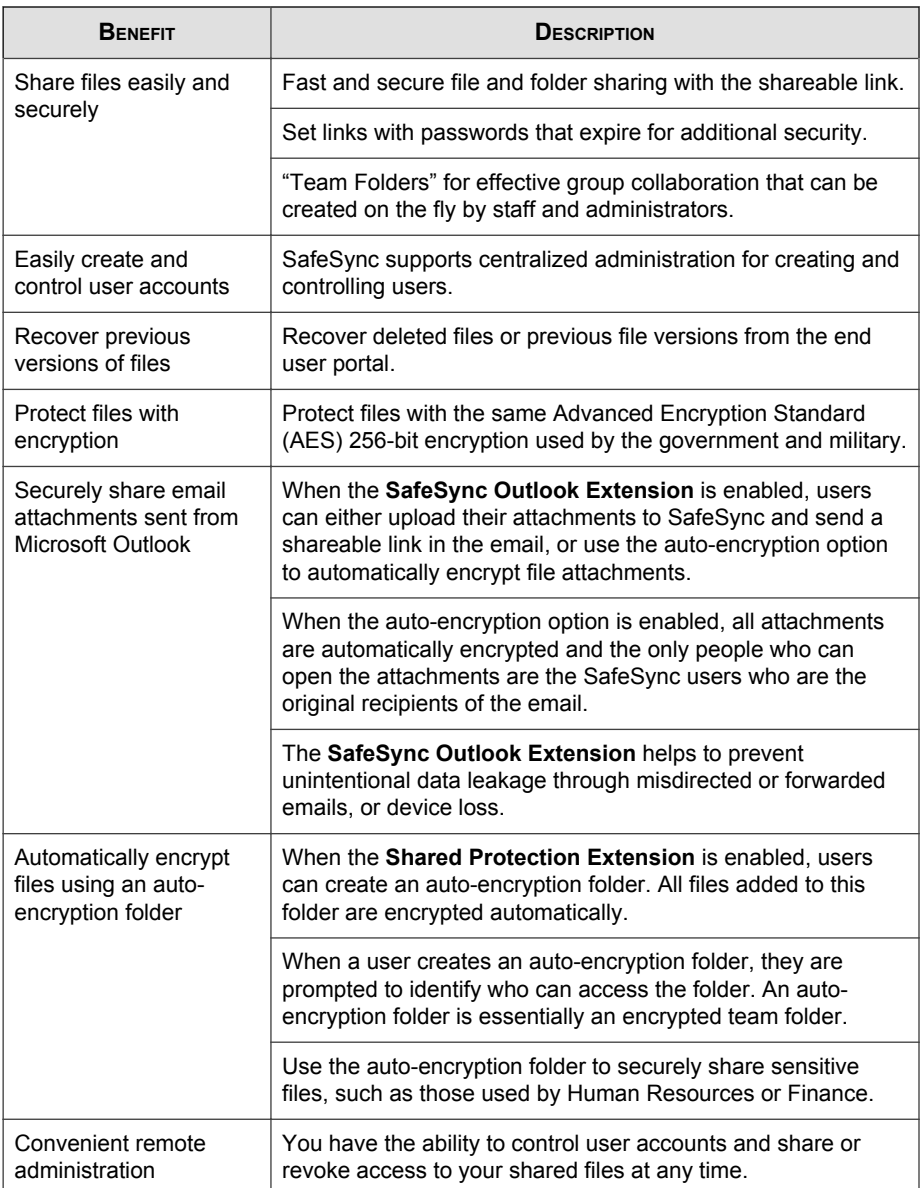

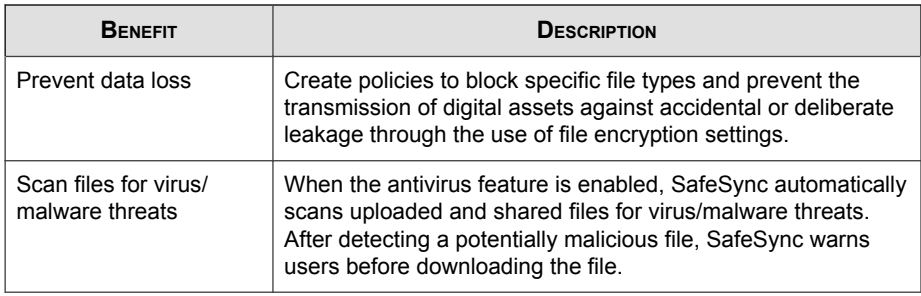

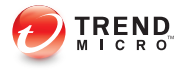

# **Chapter 2**

# <span id="page-20-0"></span>**Users, Policies, and Plans**

This chapter explains how to manage user accounts and configure the SafeSync plans and policies that apply to users.

Topics include:

- [SafeSync Users, Policies, and Plans on page 2-2](#page-21-0)
- [Managing Users on page 2-6](#page-25-0)
- [Searching for a User Account or Group on page 2-16](#page-35-0)
- [Viewing Individual User Details on page 2-17](#page-36-0)
- [Inviting Users to Share Files on page 2-17](#page-36-0)
- [Configuring Policies on page 2-18](#page-37-0)
- [Configuring Plans on page 2-22](#page-41-0)

# <span id="page-21-0"></span>**SafeSync Users, Policies, and Plans**

SafeSync allows you to create and assign specific policies and plans at a global or granular level to Active Directory user accounts, user groups, and manually created SafeSync accounts. When assigning policies and plans to users, consider the type of user account you are configuring.

## **Policy and Plan Priority of Domain Accounts**

SafeSync allows you to prioritize your policies and plans to ensure that the highest priority policy or plan is always assigned to a domain account first.

You can assign Active Directory accounts policies and plans to specific user accounts or to entire groups.

If a domain account is part of an Active Directory group, the user inherits the policy and plan assigned to the group. However, if a specific policy or plan is assigned to a domain account, the specified policy or plan supersedes the policy or plan assigned to the group.

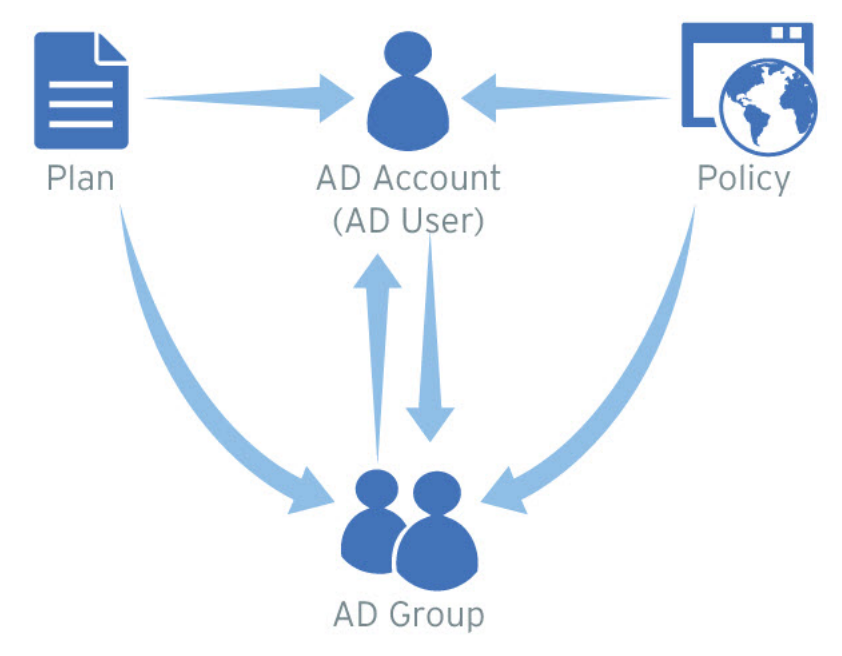

**FIGURE 2-1. Active Directory (AD) user policy and plan assignments**

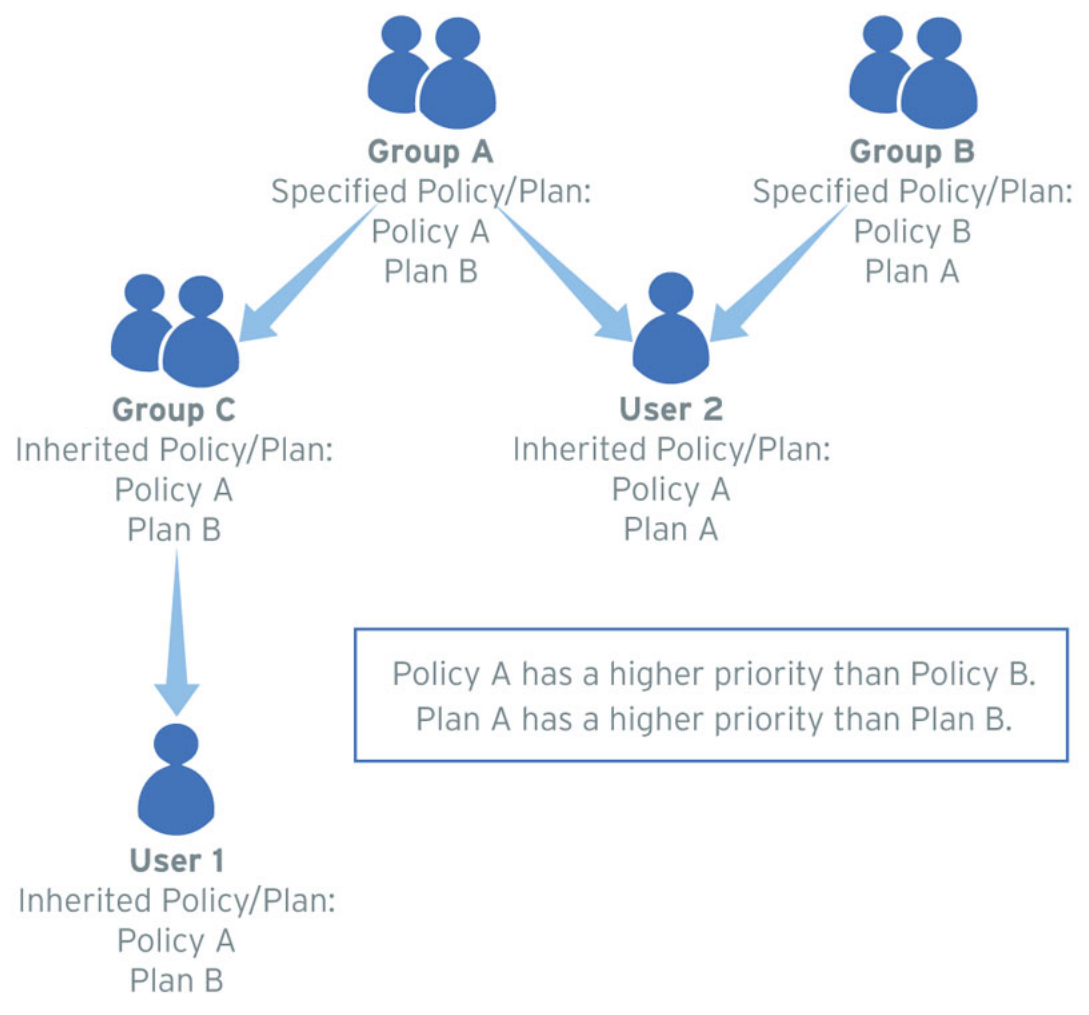

When assigning policies and plans by priority, consider the example below.

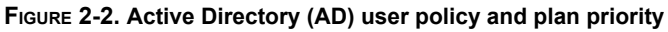

**2-4**

| <b>GROUP/USER</b> | POLICY | PLAN | <b>POLICY/PLAN ASSIGNMENT</b>                         |
|-------------------|--------|------|-------------------------------------------------------|
| Group A           | A      | B    | Assigned by administrator                             |
| Group B           | В      | A    | Assigned by administrator                             |
| Group C           | A      | B    | Inherited from Group A                                |
| User 1            | A      | B    | Inherited from Group C                                |
| User 2            | A      | A    | Inherited higher priority Policy from<br>٠<br>Group A |
|                   |        |      | Inherited higher priority Plan from<br>٠<br>Group B   |

<span id="page-24-0"></span>**TABLE 2-1. User Policy and Plan Priority**

## **Policy and Plan Priority of Manual Accounts**

For manual accounts, you must individually specify the policy and plan to each account.

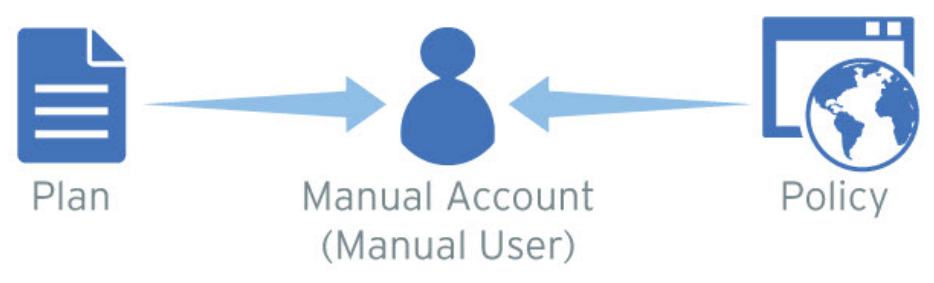

**FIGURE 2-3. Manual account policy and plan assignment**

# **SafeSync Policy and Plan Features**

The following table describes the configurations related to policies and plans.

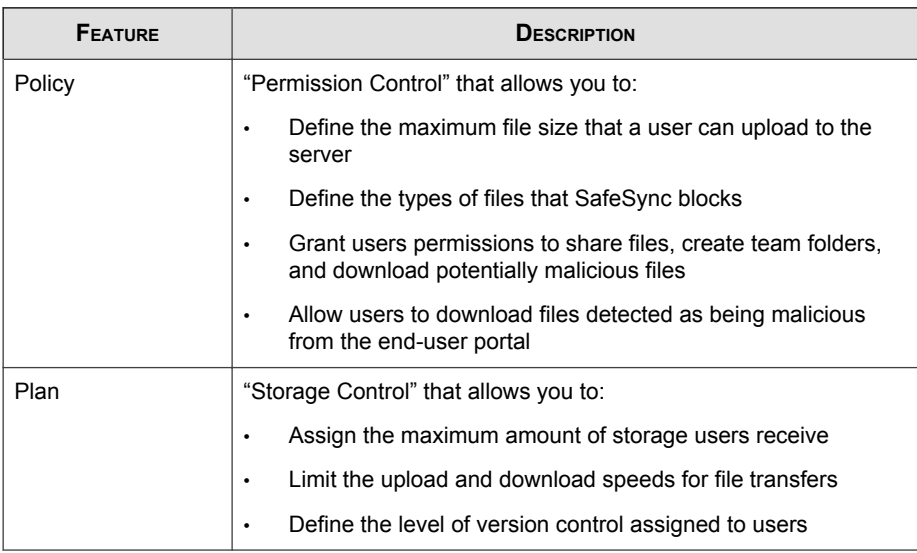

<span id="page-25-0"></span>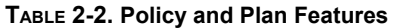

# **Managing Users**

You can synchronize the preexisting Active Directory account structure and create manual accounts not managed by Active Directory to define SafeSync users.

Configure specific users or domains with customized SafeSync policies and plans to manage the access permitted to SafeSync users.

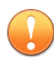

#### Important

You must configure the Active Directory and end-user portal connection settings before managing users, plans, or policies.

For more information, see [Configuring Active Directory Integration on page 4-3](#page-68-0) and [Configuring SafeSync Web Console Settings on page 4-22](#page-87-0).

#### <span id="page-26-0"></span>**SafeSync User Accounts**

Define the following types of SafeSync user accounts:

- Domain Accounts on page 2-7
- [Manual Accounts on page 2-11](#page-30-0)

#### **Domain Accounts**

Configure domain accounts after synchronizing SafeSync with your Active Directory. SafeSync uses the Active Directory structure to allow you to specify which SafeSync policies and plans to apply to users and domain groups.

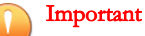

You cannot modify Active Directory domain user accounts or groups using the SafeSync web console.

#### **Adding Active Directory Domain Groups to SafeSync**

Grant selected domain accounts permission to use the SafeSync service.

For more information on manually creating SafeSync accounts, see [Adding Manual](#page-30-0) [Accounts on page 2-11](#page-30-0).

#### Note

You must configure the Active Directory and end-user portal connection settings before managing users, plans, or policies.

For more information, see *[Configuring Active Directory Integration on page 4-3](#page-68-0)* and [Configuring SafeSync Web Console Settings on page 4-22](#page-87-0).

#### Procedure

- 1. Go to Users.
- 2. From the left-hand users directory, click ...

The **Add Accounts** screen appears.

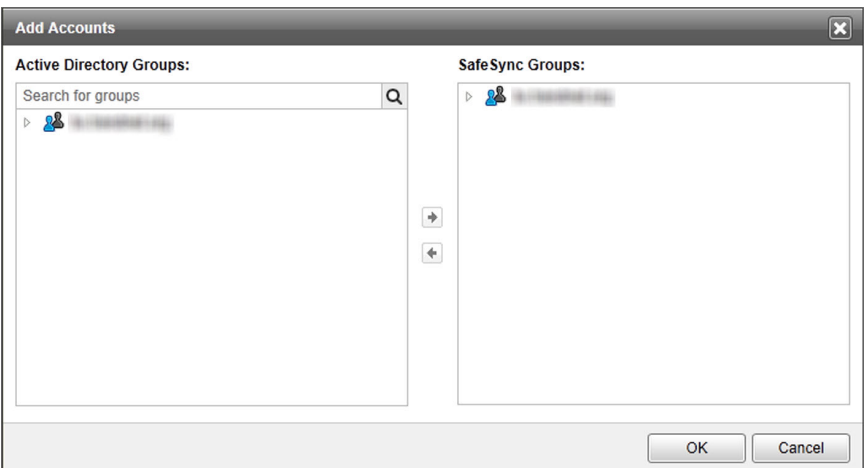

#### **FIGURE 2-4. The Add Accounts screen**

3. Select groups from the **Active Directory Groups** pane and click  $\rightarrow$ .

SafeSync adds the selected groups to the **SafeSync Groups** pane.

4. Click OK.

SafeSync lists the users and groups in the left-hand Active Directory user directory. Click any user or group to view detailed information in the center pane.

#### **Removing Active Directory Domain Groups**

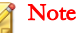

SafeSync automatically updates Active Directory account information after synchronizing with Active Directory. If you remove an account from Active Directory, SafeSync also removes the account information during the next scheduled Active Directory synchronization.

#### Procedure

- 1. Go to Users.
- 2. Click the gear icon  $\binom{2}{2}$  beside the **Active Directory** domain list.

The Add Accounts screen appears.

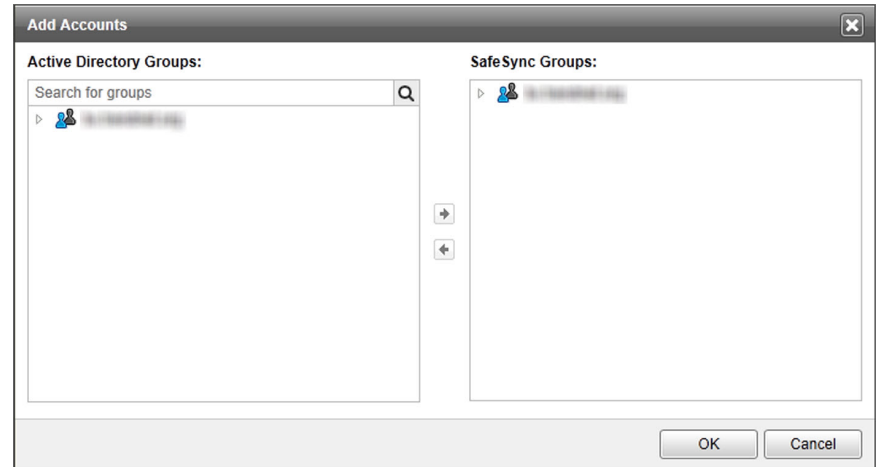

#### **FIGURE 2-5. The Add Accounts screen**

- 3. In the SafeSync Groups list, select the check box next to the group you want to remove from SafeSync.
- 4. Click the left arrow  $(+)$  to remove the selected groups from the SafeSync Groups list.
- 5. Click OK.

#### **Changing Active Directory Account Plans and Policies**

#### Procedure

1. Go to Users.

2. In the Active Directory domain list, select a domain group or specific user account.

The selected account or group information appears in the center pane.

- 3. Change the policy or plan that SafeSync applies.
	- For domain groups:
		- To modify the settings for specific accounts, select the check boxes next to the user accounts to modify and then click Change Policy or Change Plan.
		- To modify the settings for the entire domain group, click **change** next to the policy or plan name above the list.
	- For specific accounts, click **change** next to the policy or plan name above the user account information.

The Change Plan or Change Policy screen appears.

- 4. Specify how SafeSync applies the policy or plan to the selected user(s).
	- Assign by priority: SafeSync applies the highest priority policy or plan that matches the user account.
	- Specify: Select a policy or plan from the drop-down list.
- 5. Click Save.

#### **Managing Disabled Domain Accounts**

SafeSync temporarily disables domain accounts when the following occurs:

- Unsuccessful Active Directory synchronization due to connection issues
- Domain accounts have been deleted from the Active Directory structure

The Disabled Accounts screen allows administrators to remove disabled or deleted domain accounts from SafeSync.

#### Procedure

1. Go to Users.

<span id="page-30-0"></span>2. Click the number next to Disabled at the top right corner of the table.

The **Disabled Accounts** screen appears.

- 3. Select the check box next to the user account you want to manage.
- 4. Click Delete to remove disabled domain accounts.

#### **Manual Accounts**

SafeSync allows you to create custom user accounts for individuals that do not have an Active Directory account.

#### **Adding Manual Accounts**

#### Procedure

- 1. Go to Users.
- 2. Add a new account by:
	- Clicking the add icon  $\left(\begin{array}{c} \blacksquare \\ \blacksquare \end{array}\right)$  in the the **Manual Accounts** list.
	- Clicking Manual Accounts and then clicking the Add button above the table that appears.

The **Add User** screen appears.

- 3. Specify the new account details and which plan and policy to apply.
	- a. Specify the user name, email address, description, and password.
	- b. Select a policy or plan from the drop-down lists.
- 4. Click Add.

SafeSync adds the account to the Manual Accounts list.

**Note** 

SafeSync automatically enables all newly-created accounts.

#### **Editing Manual Accounts**

#### Procedure

- 1. Go to Users.
- 2. View an existing user account.
	- Click a user account under Manual Accounts.
	- Click **Manual Accounts** and then click an account name in the table that appears.

The selected user account's details display.

3. Click the edit link above the user account details.

The **Edit User** screen appears.

- 4. Modify the description, password, policy, and plan as required.
- 5. Select **Disable** if you want to temporarily restrict access to this account.
- 6. Click Save.

#### **Deleting Manual Accounts**

You can delete a manual user account at any time. Delete manual user accounts through the SafeSync web console when you no longer want to allow a user access to the SafeSync service.

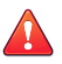

#### WARNING!

Deleting a manual user account also deletes all personal files that the user uploaded to SafeSync. SafeSync does not delete data uploaded to team folders.

#### Procedure

- 1. Go to Users.
- 2. Click Manual Accounts.

The **Manual Accounts** list appears.

- 3. Select the check box next to the user account that you want to delete.
- 4. Click Delete.
- 5. Click Yes in the confirmation dialog that appears.

SafeSync deletes the account and all personal data related to the account.

#### **Enabling/Disabling Manual Accounts**

You can disable manual user accounts to temporarily restrict a user's access to the SafeSync service. Disabling a user account does not delete any personal or team folder data associated with the user account.

#### Procedure

- Enable or disable an existing account from the account details screen:
	- a. Go to Users.
	- b. View an existing user account.
		- Click a user account under Manual Accounts.
		- Click **Manual Accounts** and then click an account name in the table that appears.

The selected user account's details display.

c. Click the **edit** link above the user account details.

The **Edit User** screen appears.

d. Select Enable or Disable.

- e. Click Save.
- Enable or disable an existing account from the Manual Accounts table:
	- a. Go to Users.
	- b. Click Manual Accounts.
	- c. Select the check box next to the user account you want to enable or disable.
	- d. Click Enable or Disable.

#### **Managing Disabled Manual Accounts**

The **Disabled Accounts** screen allows administrators to decide whether to enable or remove disabled manual accounts from SafeSync.

#### Procedure

- 1. Go to Users.
- 2. Click the number next to **Disabled** at the top right corner of the table.

The **Disabled Accounts** screen appears.

- 3. Select the check box next to the user account you want to manage.
- 4. Use the **Enable** and **Delete** buttons to manage the disabled manual accounts.

**Changing Manual Account Policies and Plans**

#### Procedure

- To change policies or plans from the Edit User screen:
	- a. Go to Users.
	- b. View an existing user account.
		- Click a user account under **Manual Accounts**.

Click Manual Accounts and then click an account name in the table that appears.

The selected user account's details display.

c. Click the edit link above the user account details.

The **Edit User** screen appears.

- d. Select a policy or plan from the drop-down lists.
- e. Click Save.
- To change policies or plans from the Manual Accounts table:
	- a. Go to Users.
	- b. Click Manual Accounts.
	- c. Select the check box next to the user account you want to change.
	- d. Click Change Policy or Change Plan.
	- e. Select a policy or plan from the drop-down lists.
	- f. Click Save.

#### **Managing the Manual Accounts Table**

#### Procedure

- 1. Go to Users.
- 2. Click Manual Accounts.
- 3. Perform any of the following tasks.

#### **TABLE 2-3. Manual Account Tasks**

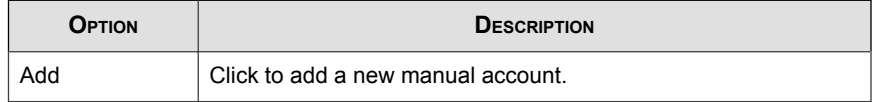

<span id="page-35-0"></span>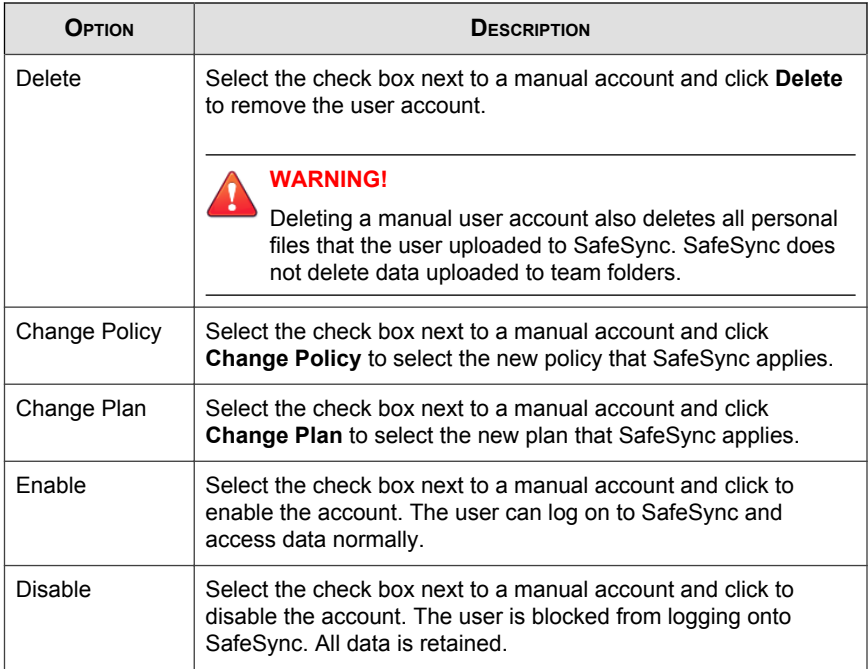

4. Depending on the selected option, follow the instructions on the screen that appears.

# **Searching for a User Account or Group**

#### Procedure

- 1. Go to Users.
- 2. In the search bar, type any user name or group.
- 3. Click the magnifying glass icon or press the ENTER key.

The search results display in the table.
# **Viewing Individual User Details**

The individual user view shows all information about a user account, including email address, account type, status, policy and plan assignment, modified date, and storage used.

#### Procedure

- 1. Select the user account to view.
	- Expand the Active Directory or Manual Accounts lists and click the user account.
	- Click Active Directory or Manual Accounts and click the user account in the table.

The individual user details appear.

- 2. Review the account details in the table and optionally edit accounts details.
	- To make changes to a manual account, click edit.
	- To make changes to a domain account, click change.

# **Inviting Users to Share Files**

After adding user accounts and assigning policies and plans, notify the users about how to access SafeSync.

#### Procedure

1. View the user's account details.

For more information, see Viewing Individual User Details on page 2-17.

2. Click the **send invitation** link above the account details.

The default mail program opens with a new message containing a template invitation.

3. Modify the template invitation email message with the user logon information and click Send.

#### Note

If there are only domain accounts, then update the message instructing the users to log on with their domain account and send the message to the distribution list associated with the security group that was used for Active Directory integration.

# **Configuring Policies**

SafeSync uses a first match rule when processing policies and plans. For user accounts that match multiple policies and plans, SafeSync applies the policy or plan with the highest priority to the account.

For example, Tom Smith belongs to both the HR and Recruitment domains in Active Directory. The administrator assigns the HR domain with policy "A" and assigns the Recruitment domain with policy "B". Policy "A" has a higher prioirty than policy "B". Since the administrator selected Assign by priority under policy for Tom's personal account, the highest priority policy is assigned. As a result, Tom inherits policy "A".

Use policies to restrict the following settings.

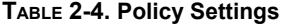

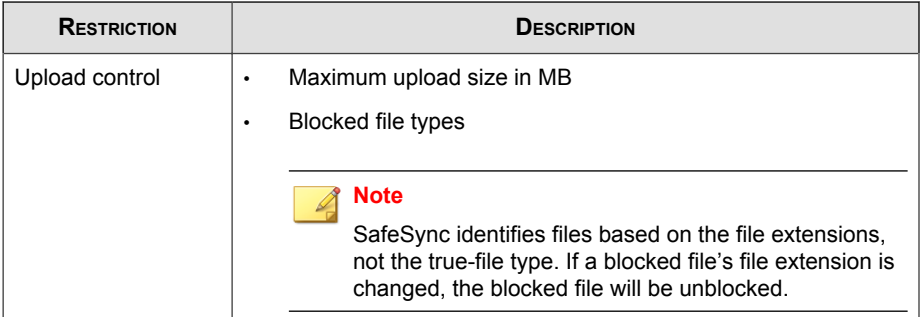

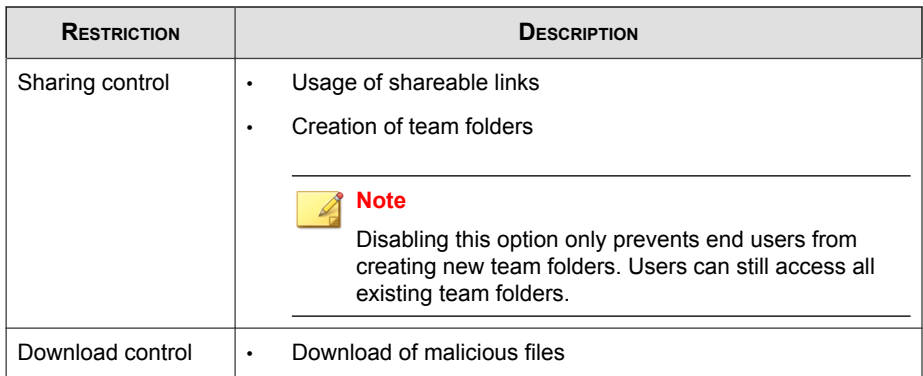

### **The Default Policy**

SafeSync provides a "Default Policy" that applies to all user accounts not assigned with a specific policy. Customize the "Default Policy" settings to best match your company's file sharing and network bandwidth policies.

Note

You cannot delete the "Default Policy".

The default settings of the "Default Policy" are as follows:

- Name: Default Policy
- Use shareable links: Enabled
	- Require users to sign in when accessing sharable links: Disabled
- Allow users to create team folders: Enabled
- Allow users to download files detected as being malicious: Disabled

### Tip

Trend Micro recommends setting a Maximum upload size if network bandwidth is a concern.

### **Adding Policies**

#### Procedure

- 1. Go to Policies.
- 2. Click Add.

The **Add Policy** screen appears.

- 3. Specify the name and description for the new policy.
- 4. Specify the maximum upload size in MB.
- 5. Specify the types of files to block.

Click the common audio files and common video files links to automatically populate the **Blocked file types** field with common media extensions.

6. Select Use shareable links to allow end users to share files using shareable links.

SafeSync uses shareable links to allow users to share files uploaded to SafeSync. A user creates a shareable link to a file and then sends the link to another person who can then download the file directly from SafeSync.

- 7. Select Require users to sign in when accessing shareable links to enforce additional security on the people allowed to access SafeSync files.
- 8. Select **Allow users to create team folders** to allow end users to create new team folders.

SafeSync provides team folders to allow groups of SafeSync users to access and modify shared files.

9. Select Allow users to download files detected as being malicious to allow users to download files that that SafeSync detected as containing malware threats..

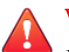

#### WARNING!

Enabling this feature may open your network up to a malware outbreak or a targeted attack. Only enable this feature for specific users who are aware of the possible security risks that could occur.

#### 10. Click Save.

SafeSync adds the new policy at the top of the list. Reorder the policies as required.

### **Editing Policies**

#### Procedure

- 1. Go to Policies.
- 2. Click any policy name.
- 3. Specify any changes to the policy.
- 4. Click Save.

### **Deleting Policies**

When deleting an assigned policy, SafeSync automatically switches all user accounts with the deleted policy to the "Default Policy". Review the affected accounts carefully before deleting an active policy and reassign new policies to the affected users as required.

#### Procedure

- 1. Go to **Policies**.
- 2. Select the check boxes next to the policies that you want to delete.
- 3. Click Delete.

A confirmation dialog appears.

4. Review all users and groups affected by the change and then click Yes.

### **Reviewing Policy Assignments**

For more information about changing policy assignments, see *[Managing Users on page](#page-25-0)* [2-6](#page-25-0).

#### Procedure

- 1. Go to Policies.
- 2. Click any user or Active Directory group in the Groups/Users column.
- 3. Review the users and group assignment.

# **Configuring Plans**

Most organizations have many departments, business units, or projects that each have users with different storage requirements. Plans allow for granularity to set different storage privileges for different SafeSync users. Plans control the maximum allowed storage, upload or download speeds, and number of version backups.

SafeSync uses a first match rule when processing policies and plans. For user accounts that match multiple policies and plans, SafeSync applies the policy or plan with the highest priority to the account.

For example, Tom Smith belongs to both the HR and Recruitment domains in Active Directory. The administrator assigns the HR domain with plan "A" and assigns the Recruitment domain with plan "B". Plan "A" has a higher prioirty than plan "B". Since the administrator selected **Assign by priority** under plan for Tom's personal account, the highest priority plan is assigned. As a result, Tom inherits plan "A".

### **The Default Plan**

SafeSync provides a "Default TeamFolder User 1GB" plan that applies to all user accounts and groups not assigned with a specific plan. Customize the default plan settings to best match your company's file sharing and network bandwidth policies.

The "Default TeamFolder User 1GB" plan also manages the size of team folders that users can create. To allow users to create larger team folders, modify the "Default TeamFolder User 1GB" plan using the web console. After modifying the size of the "Default TeamFolder User 1GB" plan, all previously created team folders adjust to the new settings. If the storage space used by a team folder exceeds the new settings, SafeSync does not allow users to upload new files. SafeSync does not delete any previously uploaded files to accommodate new files.

#### Note

You cannot delete the "Default TeamFolder User 1GB" plan.

SafeSync applies the default plan to all user accounts and groups that have not been assigned a specific plan.

The default settings of the "Default Plan" are as follows:

- Name: Default TeamFolder User 1GB
- Storage: 1 GB
- Version backups: 10

#### Note

Trend Micro recommends setting a **Download speed** if network bandwidth is a concern.

### **Adding Plans**

#### Procedure

- 1. Go to Plans.
- 2. Click Add.
- 3. Specify the name and description for the new plan.
- 4. Specify the storage limit in MB, GB, or TB.
- 5. Specify the maximum upload and download speeds.

6. Select the number of version backups to keep.

### Tip

Saving more versions requires more storage space. Trend Micro recommends setting this to the lowest number required by your organization.

SafeSync allows you to save version backup copies of files for version control purposes. Use the SafeSync End-User Portal to restore a file to a previous version.

7. Click Save.

SafeSync adds the new plan at the top of the list. Reorder the plans as required.

### **Editing Plans**

#### Procedure

- 1. Go to Plans.
- 2. Click any plan name in the **Name** column.
- 3. Specify any changes to the plan.
- 4. Click Save.

### **Deleting Plans**

When deleting an assigned plan, SafeSync automatically switches all user accounts with the deleted plan to the "Default TeamFolder User 1GB" plan. Review the affected accounts carefully before deleting an active plan and reassign new plans to the affected users as required.

#### Procedure

1. Go to Plans.

2. Select the check boxes next to the plans that you want to delete.

#### 3. Click Delete.

A confirmation dialog appears.

4. Review all users and groups affected by the change and then click Yes.

### **Reviewing Plan Assignments**

For more information about changing plan assignments, see [Managing Users on page](#page-25-0) [2-6](#page-25-0).

#### Procedure

- 1. Go to Plans.
- 2. Click any user or Active Directory group in the Groups/Users column.
- 3. Review the users and group assignment.

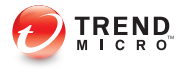

# **Chapter 3**

# **Monitoring SafeSync**

This chapter explains how to monitor SafeSync using widgets, reports, and logs.

Topics include:

- [SafeSync Dashboard on page 3-2](#page-47-0)
- [Reports on page 3-14](#page-59-0)
- [Logs on page 3-15](#page-60-0)

# <span id="page-47-0"></span>**SafeSync Dashboard**

SafeSync provides widgets on the Dashboard that serve as quick visual references to help manage SafeSync resources and users.

The **Dashboard** appears when you open the SafeSync web console or click **Dashboard** in the main menu.

| <b>TAB</b>               | <b>DESCRIPTION</b>                                                              |
|--------------------------|---------------------------------------------------------------------------------|
| <b>Threat Detections</b> | Displays real-time malware detection statistics and component<br>status updates |
|                          | For more information, see <i>Threat Detections on page 3-3</i> .                |
| Usage Overview           | Displays usage statistics and trends over a specified period                    |
|                          | For more information, see Usage Overview on page 3-9.                           |
| <b>System Status</b>     | Displays system usage statistics and receive system status alerts               |
|                          | For more information, see System Status on page 3-11.                           |

**TABLE 3-1. Dashboard Screen Tabs**

### **Working with Widgets**

The following table lists widget-related tasks:

#### **TABLE 3-2. Widget Tasks**

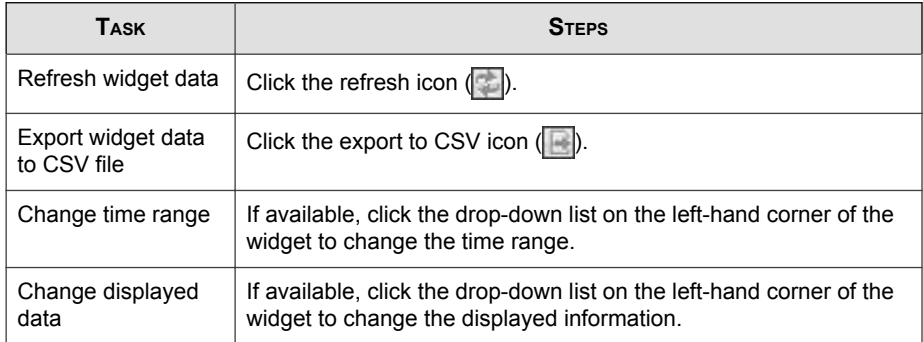

**3-2**

<span id="page-48-0"></span>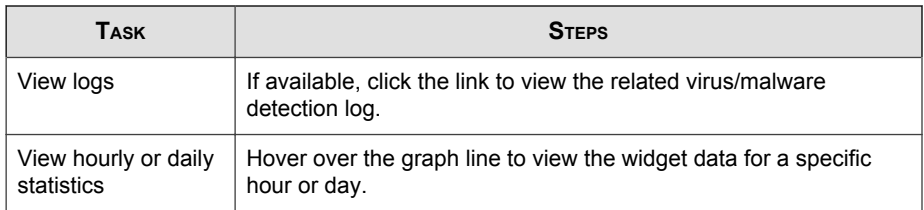

### **Threat Detections**

The Threat Detections tab allows you to monitor widgets that provide malware-related information detected by SafeSync.

The **Threat Detections** tab contains the following widgets:

- Threat Statistics Widget on page 3-3
- [Top 10 Users with Virus/Malware Detections Widget on page 3-5](#page-50-0)
- [Top 10 Threats Widget on page 3-7](#page-52-0)
- [Component Status Widget on page 3-8](#page-53-0)

### **Threat Statistics Widget**

The **Threat Statistics** widget displays an overview of the number of potentially malicious files detected by SafeSync during a specific period. You can use this information as a

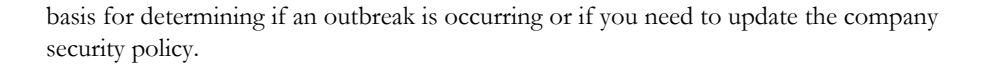

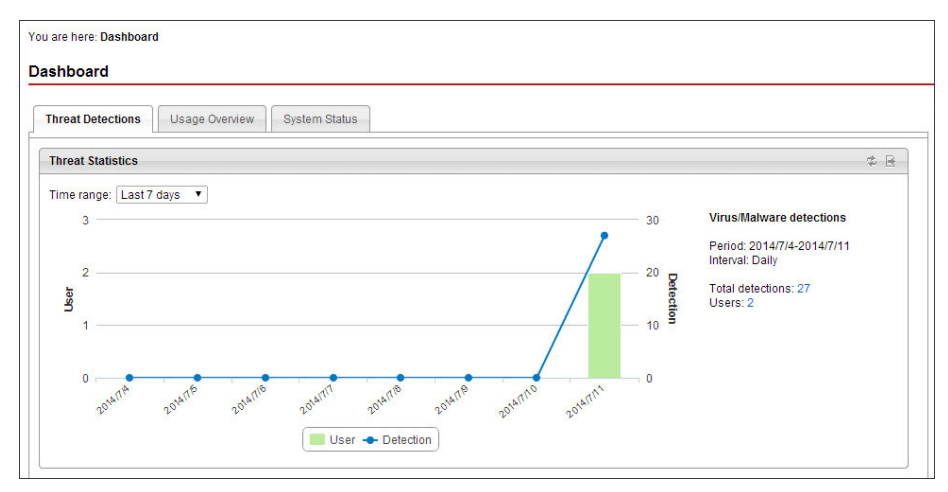

**FIGURE 3-1. Threat Statistics Widget**

| Ітем             | <b>DESCRIPTION</b>                                                                                |
|------------------|---------------------------------------------------------------------------------------------------|
| Time range       | Displays the specified time range                                                                 |
|                  | Displays data from the Last 7 days, Last 14 days, Last 30 days,<br>Last 60 days, or Last 90 days. |
| Period           | Displays the dates of the specified time range                                                    |
| Interval         | Displays the time interval used in the graph                                                      |
|                  | Displays either Daily or Weekly.                                                                  |
| Total detections | Displays the total number of virus/malware detections during the<br>specified time range          |
|                  | Click the link to view the virus/malware detection log for all<br>detections.                     |

**TABLE 3-3. Threat Statistics Widget**

<span id="page-50-0"></span>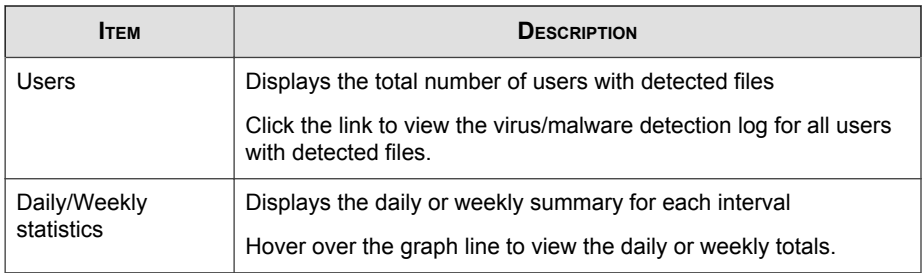

### **Top 10 Users with Virus/Malware Detections Widget**

The Top 10 Users with Virus/Malware Detections widget displays the top 10 users with files detected as being malicious over a period of time. You can use this information to warn and educate top violators about exposing the organization to security risks.

| Time range: Last 7 days ▼ |                   |                      |
|---------------------------|-------------------|----------------------|
| <b>User</b>               | <b>Detections</b> | <b>Last Detected</b> |
|                           | 16                | 2014/07/11 15:47:53  |
|                           | 11                | 2014/07/11 15:44:17  |
|                           |                   |                      |
|                           |                   |                      |
|                           |                   |                      |
|                           |                   |                      |
|                           |                   |                      |
|                           |                   |                      |
|                           |                   |                      |
|                           |                   |                      |

**FIGURE 3-2. Top 10 Users with Virus/Malware Detections Widget**

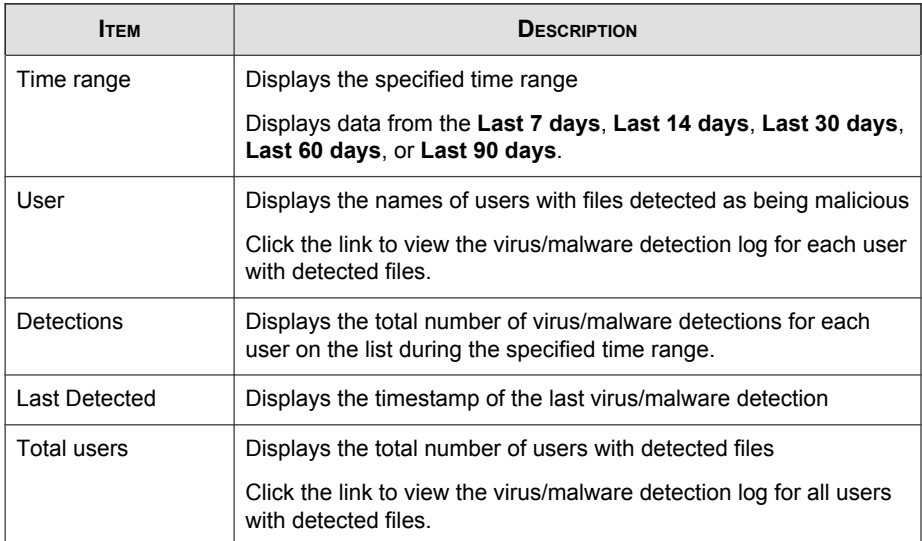

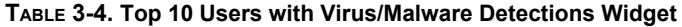

### <span id="page-52-0"></span>**Top 10 Threats Widget**

The Top 10 Threats widget displays the top 10 virus/malware threats detected during the specified period. You can use this information to identify and mitigate the top malware threats in your company.

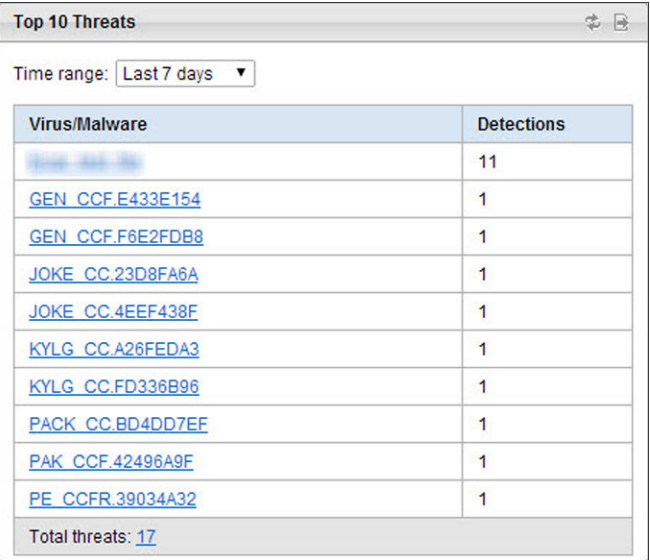

#### **FIGURE 3-3. Top 10 Threats Widget**

**TABLE 3-5. Top 10 Threats Widget**

| <b>ITEM</b> | <b>DESCRIPTION</b>                                                                                |
|-------------|---------------------------------------------------------------------------------------------------|
| Time range  | Displays the specified time range                                                                 |
|             | Displays data from the Last 7 days, Last 14 days, Last 30 days,<br>Last 60 days, or Last 90 days. |

<span id="page-53-0"></span>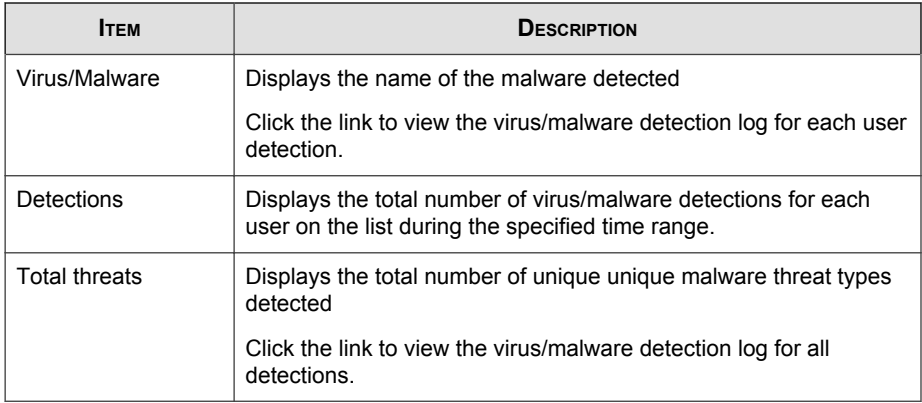

### **Component Status Widget**

The Component Status widget displays information about the antivirus components currently used by SafeSync.

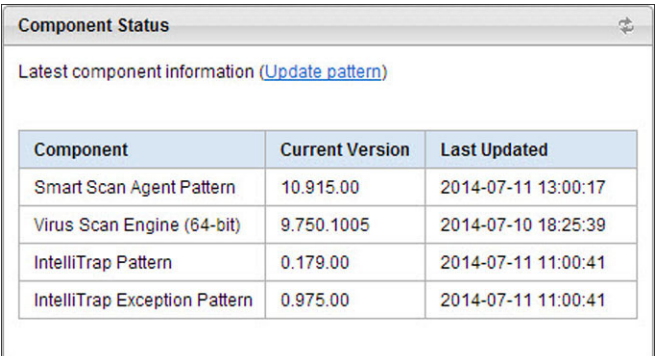

#### **FIGURE 3-4. Component Status Widget**

<span id="page-54-0"></span>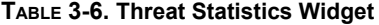

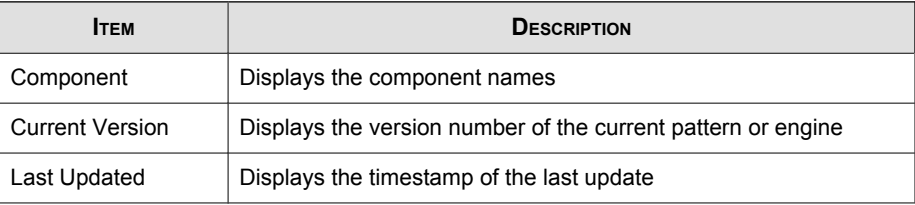

#### Note  $\mathscr{A}$

Click Update pattern to go to the Update screen.

For more information on updating components, see [Updating Components on page 4-14](#page-79-0).

### **Usage Overview**

View usage statistics and trends over a specified period.

### **Usage Trends Widget**

The Usage Trends widget displays usage statistics and trends during a specific period. You can view information about user activity, device usage, file sharing statistics, and storage usage.

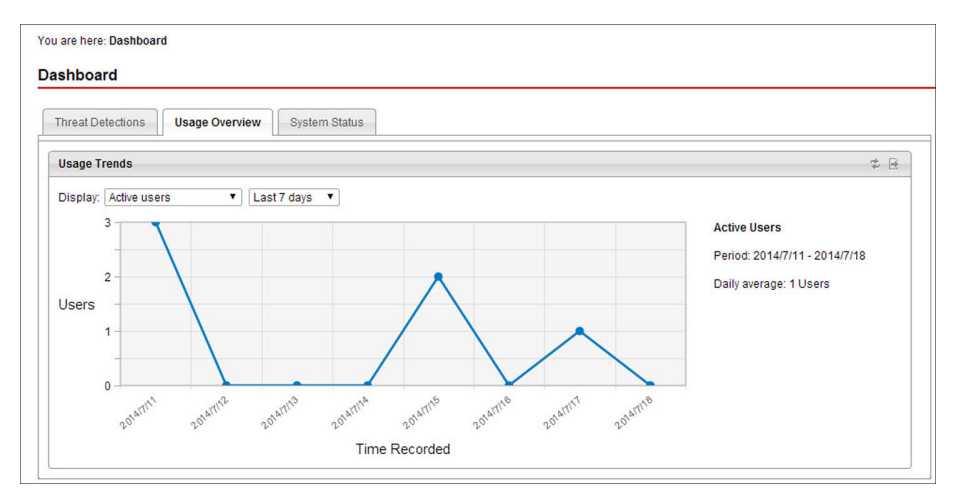

**FIGURE 3-5. Usage Trends widget displaying active user statistics**

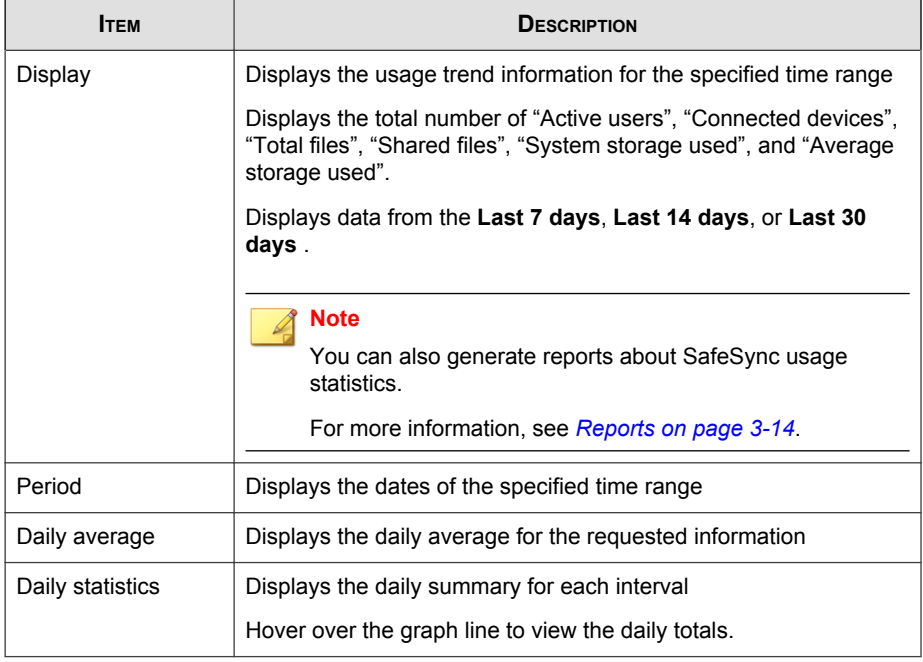

#### <span id="page-56-0"></span>**TABLE 3-7. Usage Trends Widget**

### **System Status**

View system usage statistics and review information regarding the SafeSync system status.

The System Status tab contains the following:

- [System Status Widget on page 3-12](#page-57-0)
- [System Status Alert Widget on page 3-13](#page-58-0)

### <span id="page-57-0"></span>**System Status Widget**

The System Status widget displays system usage statistics and averages over a specified period. Use this widget to get an overview of the CPU, memory, and disk usage in your SafeSync environment.

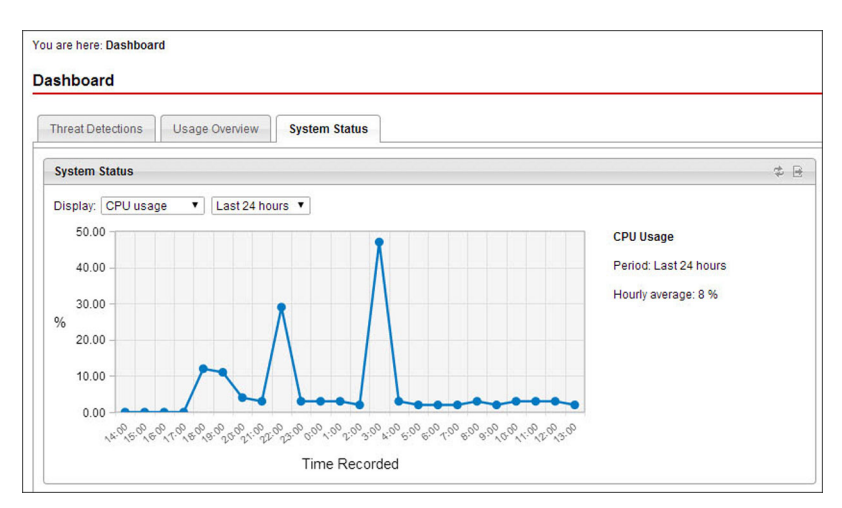

**FIGURE 3-6. System Status widget displaying disk usage statistics**

**TABLE 3-8. System Status Widget**

| Ітем    | <b>DESCRIPTION</b>                                                                   |
|---------|--------------------------------------------------------------------------------------|
| Display | Displays the system status information for the specified time<br>range               |
|         | Displays percentages for "CPU usage", "Memory usage", or "Disk<br>usage".            |
|         | Displays data from the Last 24 hours, Last 7 days, Last 14<br>days, or Last 30 days. |
| Period  | Displays either <b>Last 24 hours</b> or the dates of the specified time<br>range     |

<span id="page-58-0"></span>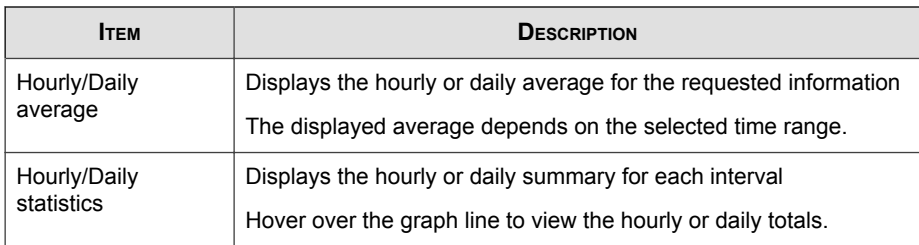

### **System Status Alert Widget**

The System Status Alert widget displays information regarding the SafeSync system status and any available details about errors that occur. There is a separate System Status Alert widget for each installed server.

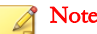

The System Status Alert widget refreshes every 10 minutes.

| 齿<br><b>System Status Alert: Primary Server</b> |                                       | 齿<br><b>System Status Alert: Secondary Server</b> |                                       |
|-------------------------------------------------|---------------------------------------|---------------------------------------------------|---------------------------------------|
|                                                 | Last refreshed at 2014-07-11 06:15:54 |                                                   | Last refreshed at 2014-07-11 06:10:32 |
| <b>Item</b>                                     | <b>Details</b>                        | Item                                              | <b>Details</b>                        |
| System Version                                  |                                       | System Version                                    |                                       |
| Disk Usage<br>∞                                 |                                       | <b>Disk Usage</b>                                 |                                       |
| Storage                                         |                                       | Storage                                           |                                       |
| System Service                                  |                                       | System Service                                    |                                       |
| Database HA<br>Ø                                |                                       | Database HA                                       |                                       |
| <b>Shared Protection Extension</b><br>✅         |                                       | Shared Protection Extension                       |                                       |

**FIGURE 3-7. System Status Alert widget displaying primary and secondary server status**

The System Status Alert widget uses the following icons to indicate the system status.

- : Normal
- **(B)**: Warning

| Ітем                                  | <b>DESCRIPTION</b>                                                                       |
|---------------------------------------|------------------------------------------------------------------------------------------|
| <b>System Version</b>                 | Displays a warning when the current SafeSync product version is<br>not working properly. |
| Disk Usage                            | Displays a warning when the disk space is insufficient.                                  |
| Storage                               | Displays a warning when the storage and backup features are not<br>working properly.     |
| <b>System Service</b>                 | Displays a warning when a system service is not working<br>properly.                     |
| Database HA                           | Displays a warning when the database replication function is not<br>working properly.    |
| <b>Shared Protection</b><br>Extension | Displays a warning when the encryption function is not working<br>properly.              |

<span id="page-59-0"></span>**TABLE 3-9. System Status Alert Widget**

# **Reports**

Administrators can generate different types of reports about SafeSync usage statistics. The following table describes the types of reports available.

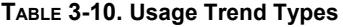

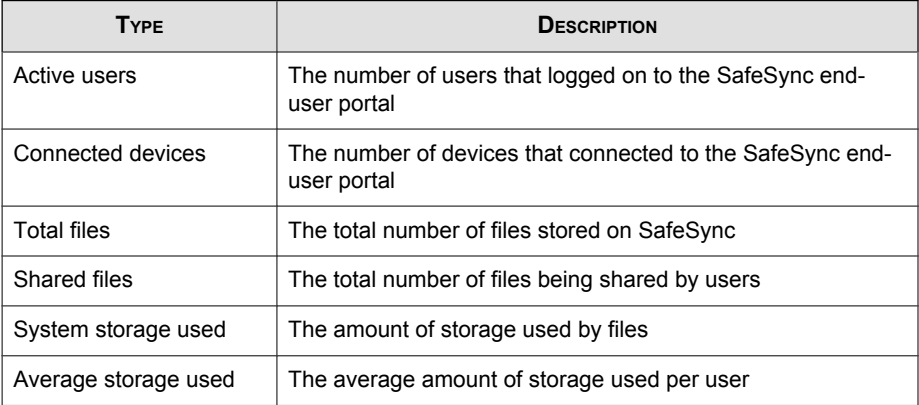

### <span id="page-60-0"></span>**Generating Reports**

#### Procedure

- 1. Go to Reports.
- 2. Select or specify a time range.
- 3. Select the type of report to generate.
- 4. Click Export to CSV.

A Save As... dialog appears.

5. Specify the folder location and file name and click Save.

## **Logs**

SafeSync uses logs to record events and detections. Use the Log Query screen to look up the following log types:

- Administrator event: Activities about managing the SafeSync server web console
- End-user event: Activities about SafeSync usage (for example, uploading files, creating folders)
- System event: Activities about Active Directory synchronization, system updates, and system status
- Virus/malware detection: Information about virus/malware detections (virus/ malware name, location, the user that uploaded the file)

Use the Log Settings screen to delete old logs and forward logs to a syslog server.

### **Querying Logs**

#### Procedure

1. Go to Logs > Log Query.

The Log Query screen appears.

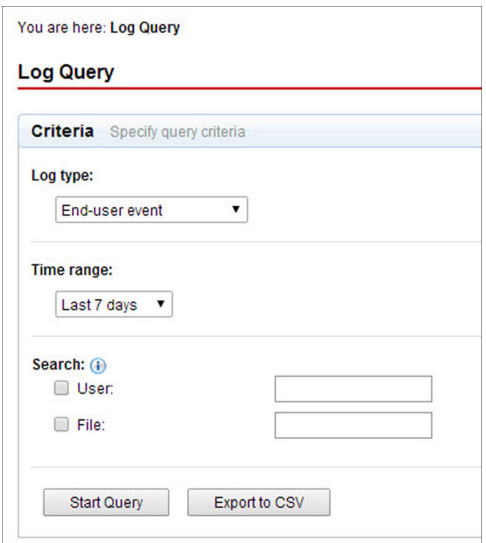

**FIGURE 3-8. The Log Query screen**

- 2. Select a log type to query.
- 3. Specify the time range for the query.
- 4. To filter data for a specific user or file name, specify the information in the User or File field.
- 5. Click Start Query.

# **Deleting Logs**

Use the Log Settings screen to configure automatic log deletion based on time.

### Procedure

1. Go to Logs > Log Settings.

The Log Maintenance tab appears.

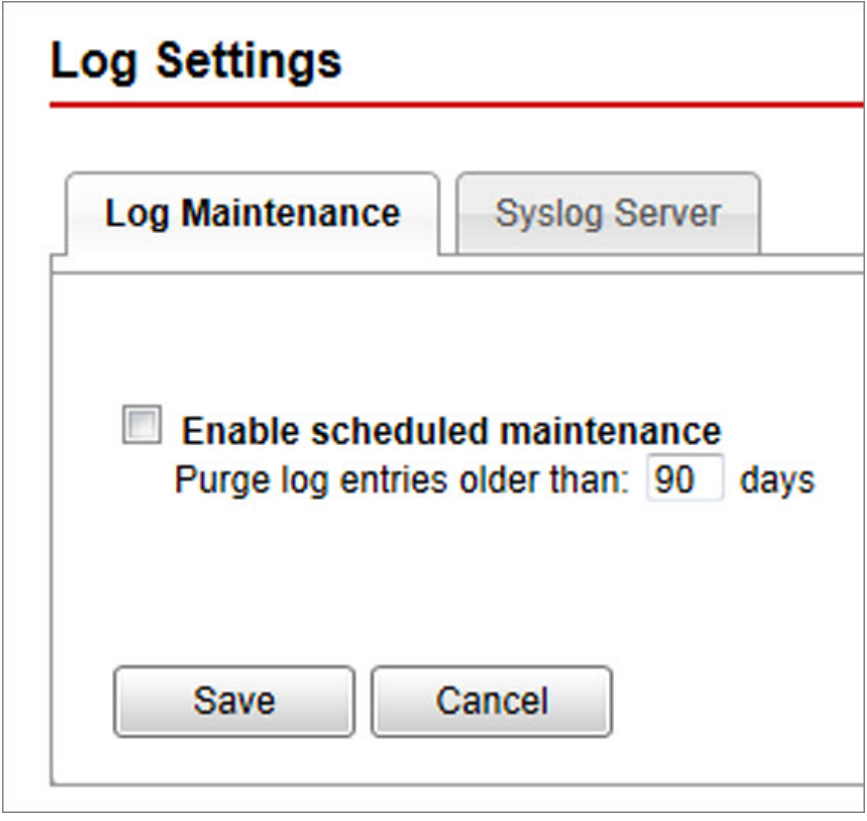

**FIGURE 3-9. The Log Maintenance tab**

- 2. Select Enable scheduled maintenance and specify the age of logs to delete automatically.
- 3. Click Save.

### **Forwarding Logs to a Syslog Server**

Use the Log Settings screen to configure automatic log deletion based on time.

#### Procedure

1. Go to Logs > Log Settings > Syslog Server.

The Syslog Server tab appears.

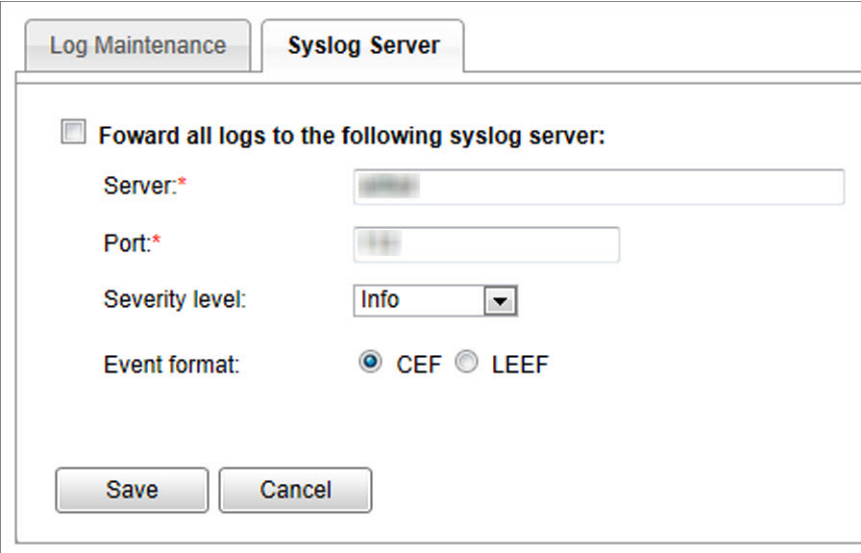

#### **FIGURE 3-10. The Syslog Server tab**

- 2. Select Forward all logs to the following syslog server.
- 3. Type the IP address or fully qualified domain name (FQDN) in the Server field.
- 4. Type the port number.
- 5. Specify the following:
	- Severity level
	- Event format
- 6. Click Save.

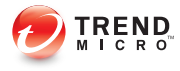

# **Chapter 4**

# **Administering SafeSync**

This chapter explains how to perform SafeSync administrative tasks.

Topics include:

- [Account Settings on page 4-2](#page-67-0)
- [Active Directory Integration on page 4-3](#page-68-0)
- [Antivirus Settings on page 4-5](#page-70-0)
- [System Settings on page 4-21](#page-86-0)
- [System Notifications on page 4-34](#page-99-0)
- [System Maintenance on page 4-36](#page-101-0)
- [System Updates on page 4-38](#page-103-0)
- [License Information on page 4-40](#page-105-0)

# <span id="page-67-0"></span>**Account Settings**

Use the Account Settings screen to update the SafeSync administrator information:

- Email address: Specify an email address to which SafeSync sends system notifications.
- Password: Change the account password.

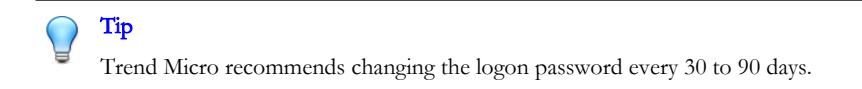

### **Changing the Administrator Account Settings**

#### Procedure

**4-2**

1. Go to Administration > Account Settings.

The **Account Settings** screen appears.

You are here: Account Settings

#### **Account Settings**

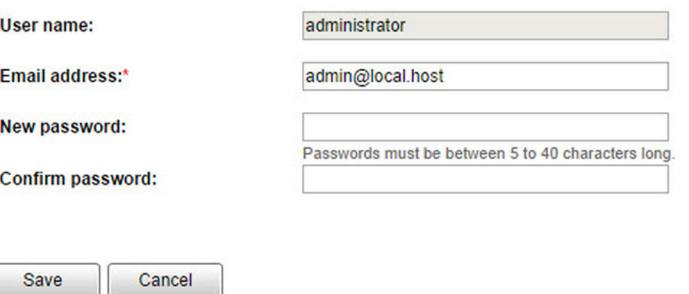

**FIGURE 4-1. The Account Settings screen**

- <span id="page-68-0"></span>2. Type a new email address for the administrator account.
- 3. To change the administrator password:
	- a. Type a new password in the New password field.
	- b. Type the same password in the **Confirm password** field.

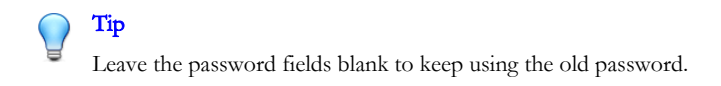

4. Click Save.

## **Active Directory Integration**

Integrate SafeSync with the Active Directory structure to efficiently manage user and group permissions.

### **Configuring Active Directory Integration**

#### Procedure

1. Go to Administration > Active Directory Integration.

The Active Directory Integration screen appears.

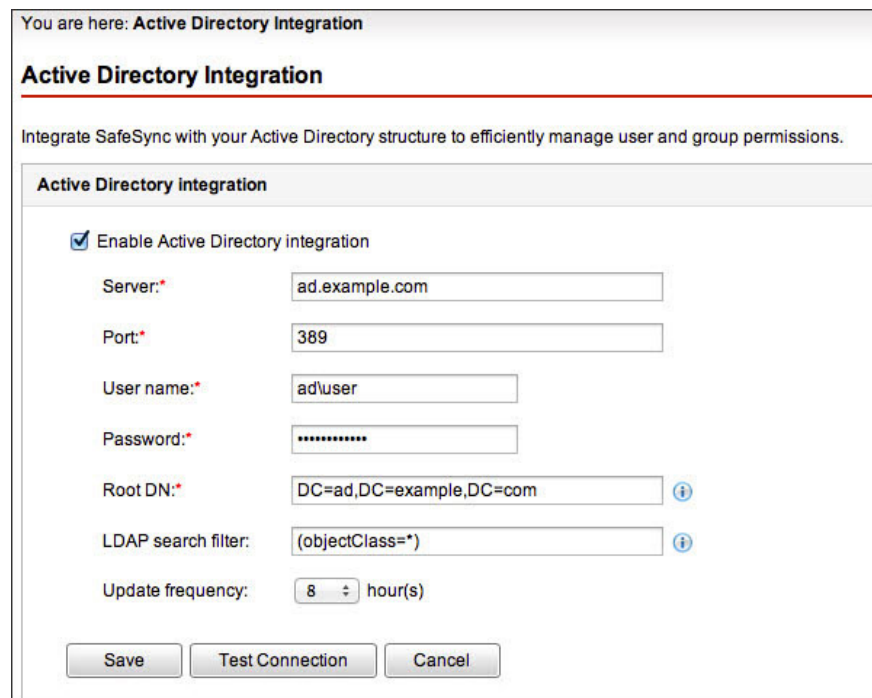

**FIGURE 4-2. The Active Directory Integration screen**

- 2. Select Enable Active Directory integration.
- 3. Type the Active Directory IP address or fully qualified domain name (FQDN) in the Server field.
- 4. Type the port number.

**4-4**

- 5. Type the user name and password to access the Active Directory server.
- 6. To set the root bind distinguished name (DN) for the LDAP server, type the information in the Root DN field.

Example: OU=new\_ou,DC=domain,DC=com

<span id="page-70-0"></span>7. To use an LDAP search filter, type the appropriate syntax in the field.

### **Note**

An LDAP-syntax search filter can restrict the data sent across the network. Administrators can use the search filter to synchronize a subset of users in the Active Directory.

For example, to synchronize all groups and the users under the safesync-users permission group, use the following syntax:

```
(|(objectClass=group)(&(objectClass=user)
(memberOf=CN=safesync-
users, OU=new ou, DC=ldc, DC=domain, DC=com)))
```
- 8. To determine how often to synchronize content with the Active Directory server, select a time from the Update frequency list.
- 9. Click Save.

SafeSync performs a test connection and saves the Active Directory settings.

# **Antivirus Settings**

Use the **Antivirus Settings** screen to perform the following tasks.

**TABLE 4-1. Antivirus Settings Tabs**

| TAB                               | <b>TASKS</b>                                                                                         |
|-----------------------------------|----------------------------------------------------------------------------------------------------|
| Settings                          | Configure the antivirus scan settings and provide exclusion lists.                                   |
|                                   | For more information, see Configuring Antivirus Settings on page<br>$4 - 6$                          |
| <b>Smart Protection</b><br>Server | Integrate with a local Smart Protection Server or connect to the<br><b>Smart Protection Network.</b> |
|                                   | For more information, see Configuring Smart Protection Server<br>Settings on page 4-12               |

<span id="page-71-0"></span>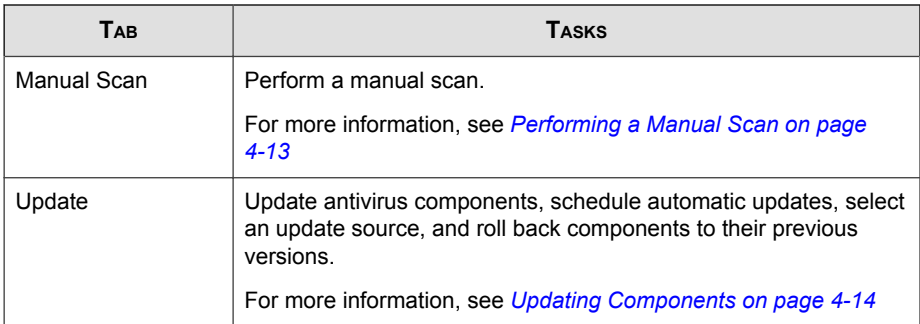

## **Configuring Antivirus Settings**

Enable the antivirus feature to automatically scan files when users perform the following tasks.

- Create a shareable link
- Upload files

You can also use the **Settings** tab to specify file types to scan, provide exclusion lists, and configure advanced settings.

#### Procedure

1. Go to Administration > Antivirus Settings.
The **Antivirus Settings** screen appears.

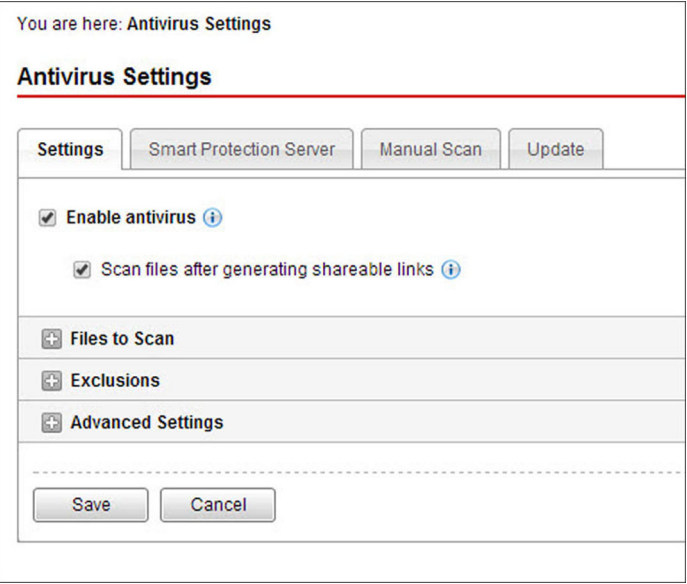

**FIGURE 4-3. The Antivirus Settings screen**

- 2. Select Enable antivirus protection.
- 3. Select Scan files after generating shareable links to prevent creating shared links to files that are malicious.

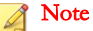

SafeSync scans all files not previously scanned by the current pattern file and engine when a user attempts to create a shareable link.

4. Select scan targets.

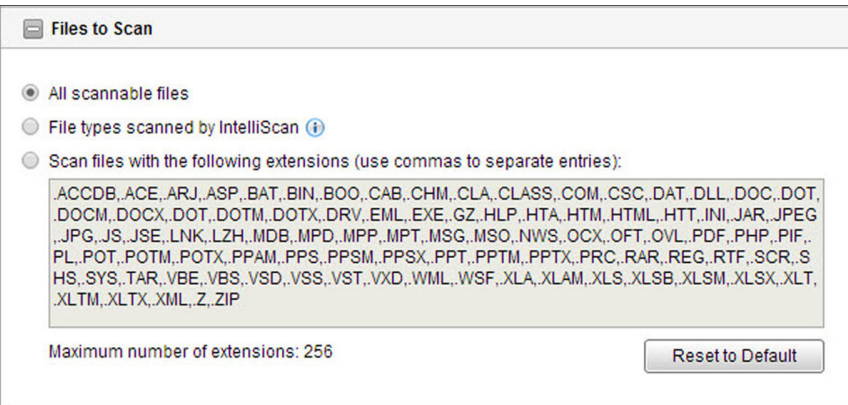

All scannable files: Scans all files that are not password protected, encrypted, or exceed the user-defined scanning restrictions.

Note

This option provides the maximum security possible. However, scanning every file requires a lot of time and resources and might be redundant in some situations. Therefore, you might want to limit the amount of files the agent includes in the scan.

File types identified by IntelliScan: Only scan files known to potentially harbor malicious code, including files disguised by a harmless extension name.

For more information, see *[IntelliScan on page D-3](#page-144-0)*.

- Files with specified extensions (separate entries with a ","): Only scan files whose extensions are included in the file extension list.
- 5. Specify scan exclusions.

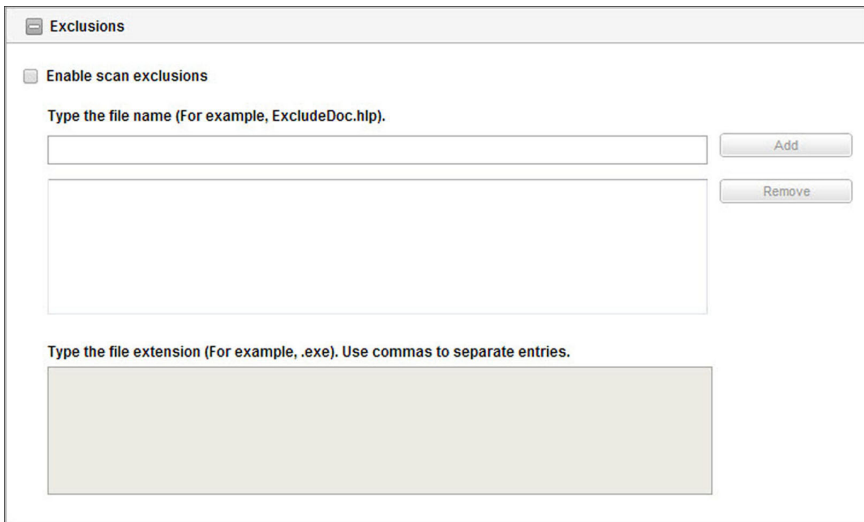

- Enable or disable scan exclusions
- Exclude files with the specified names from malware scanning
- Exclude files with specific extensions from malware scanning

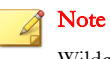

Wildcard characters, such as "\*", are not accepted for file extensions.

6. Specify advanced settings.

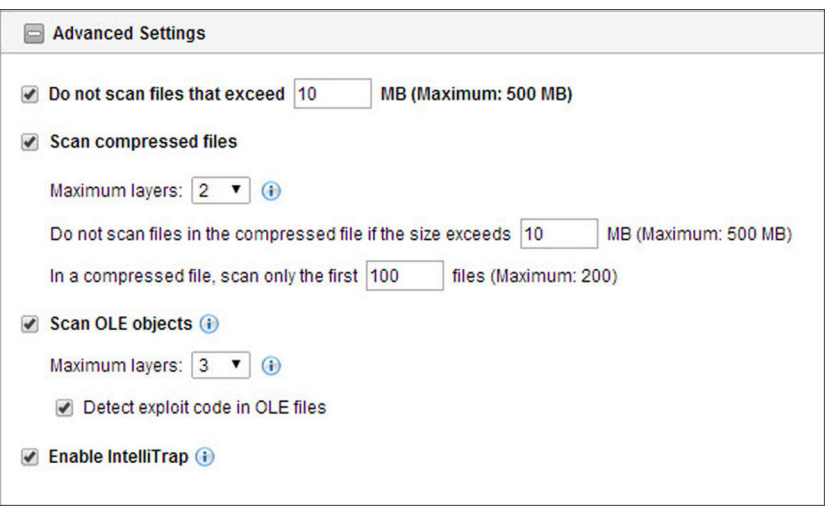

### **TABLE 4-2. Advanced Scan Settings**

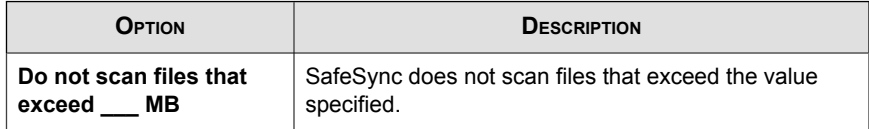

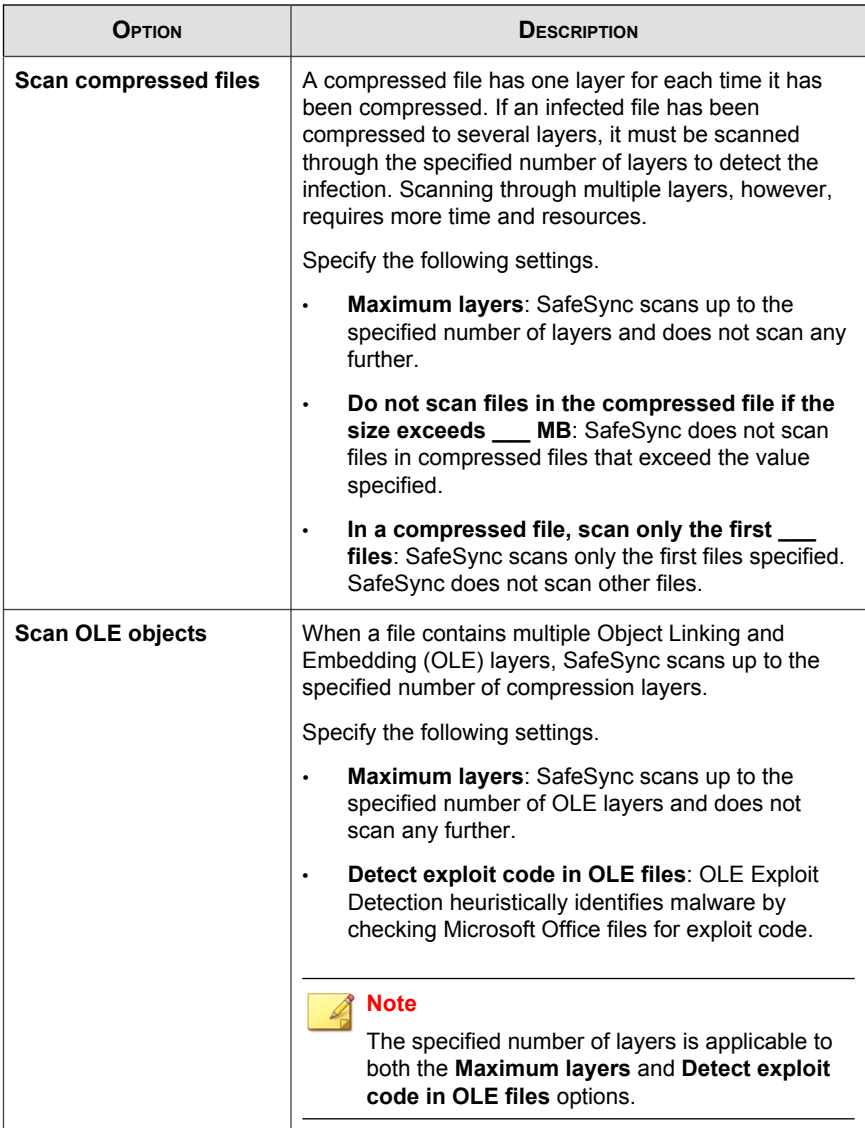

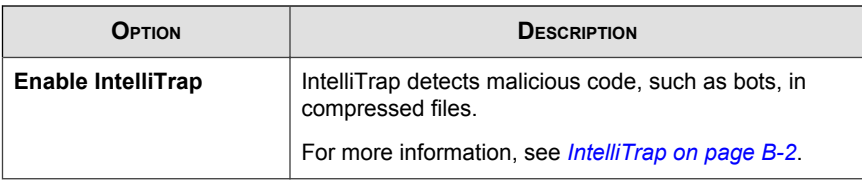

7. Click Save.

# **Configuring Smart Protection Server Settings**

Smart Protection Network is a cloud-based query process that makes use of two network-based technologies:

- Trend Micro™ Smart Protection Network™: A globally scaled, Internet-based, infrastructure that provides services to users who do not have immediate access to their corporate network.
- Smart Protection Server: Smart Protection Server exists in the local network. This is made available for users who have access to their local corporate network. These servers are designed to localize operations to the corporate network to optimize efficiency.

### Procedure

1. Go to Administration > Antivirus Settings > Smart Protection Server.

The **Smart Protection Server** screen appears.

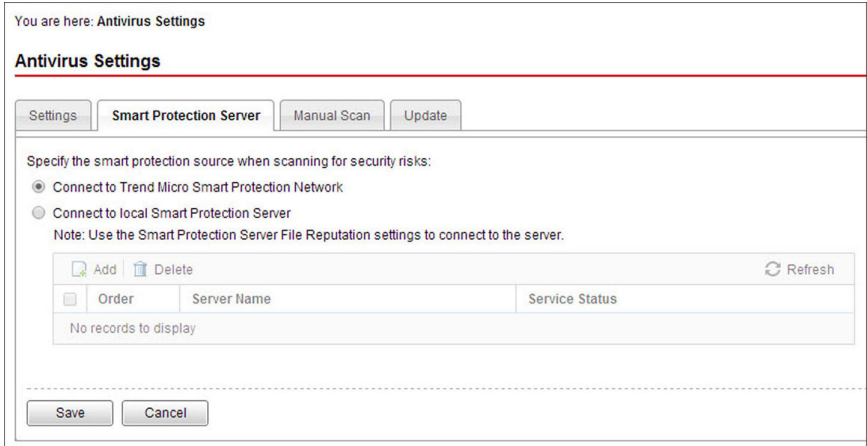

#### **FIGURE 4-4. Smart Protection Server screen**

- 2. Select one of the following:
	- Connect to the Trend Micro Smart Protection Network: SafeSync sends data about unknown and potentially malicious files to the Trend Micro Smart Protection Network.

For more information, see *[About Trend Micro Smart Protection on page](#page-133-0)* [A-4](#page-133-0).

- Connect to local Smart Protection Server: SafeSync sends data about unknown and potentially malicious files to the local Smart Protection Servers on the network. Administrators can specify the priority of the Smart Protection Servers in the list.
- 3. Click Save.

# **Performing a Manual Scan**

Manually scan files with shareable links. Manual Scan does not scan files that are not shared.

Tip

Trend Micro recommends performing Manual Scan after updating pattern files or scan engines.

### Procedure

1. Go to Administration > Antivirus Settings > Manual Scan.

The **Manual Scan** screen appears.

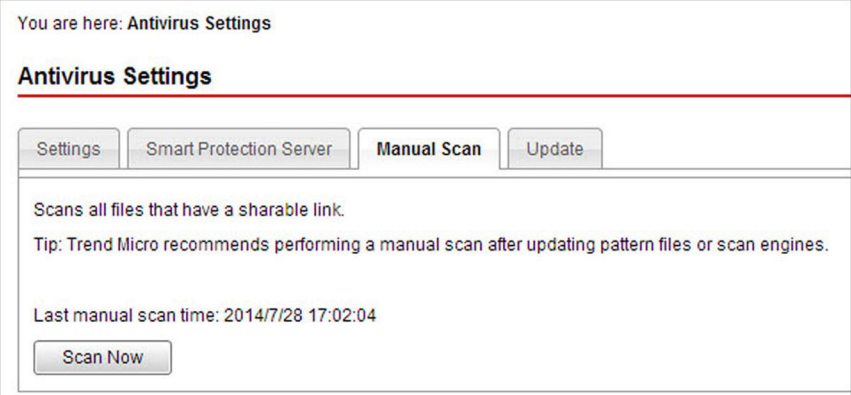

#### **FIGURE 4-5. Manual Scan screen**

2. Click Scan Now.

**4-14**

# **Updating Components**

SafeSync supports manual updates, automatic updates, and rolling back component updates.

## **Manually Updating Components**

You can choose to manually download component updates at any time..

### Procedure

1. Go to Administration > Antivirus Settings > Update.

The **Update** screen appears.

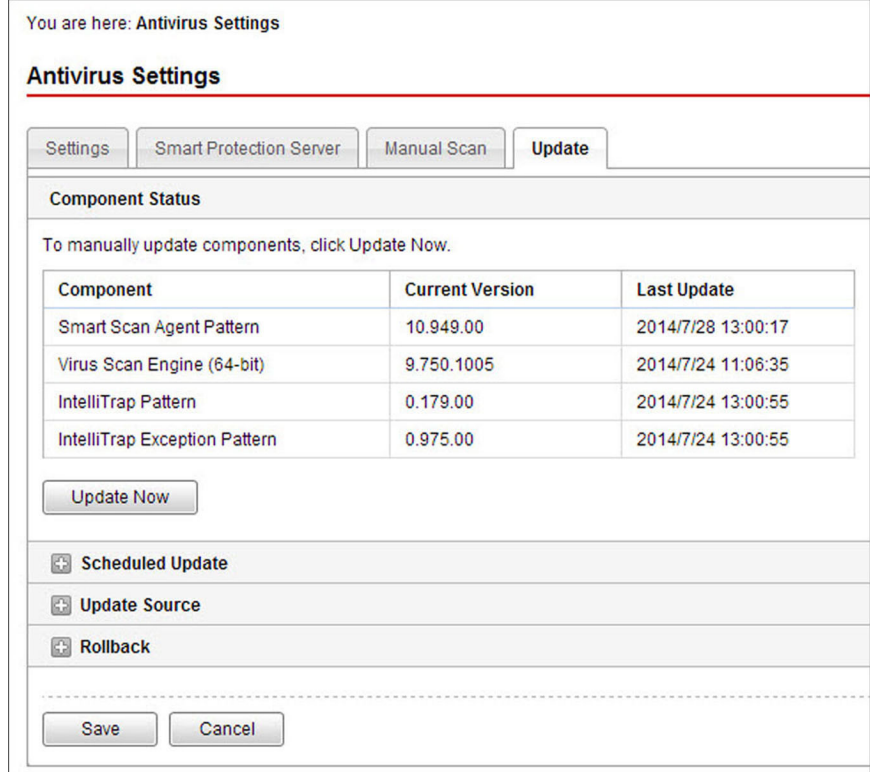

### **FIGURE 4-6. Update screen**

2. Click Update Now.

# **Configuring Scheduled Updates**

Schedule component updates to ensure that users stay protected from the latest security risks.

### Procedure

1. Go to Administration > Antivirus Settings > Update.

The **Update** screen appears.

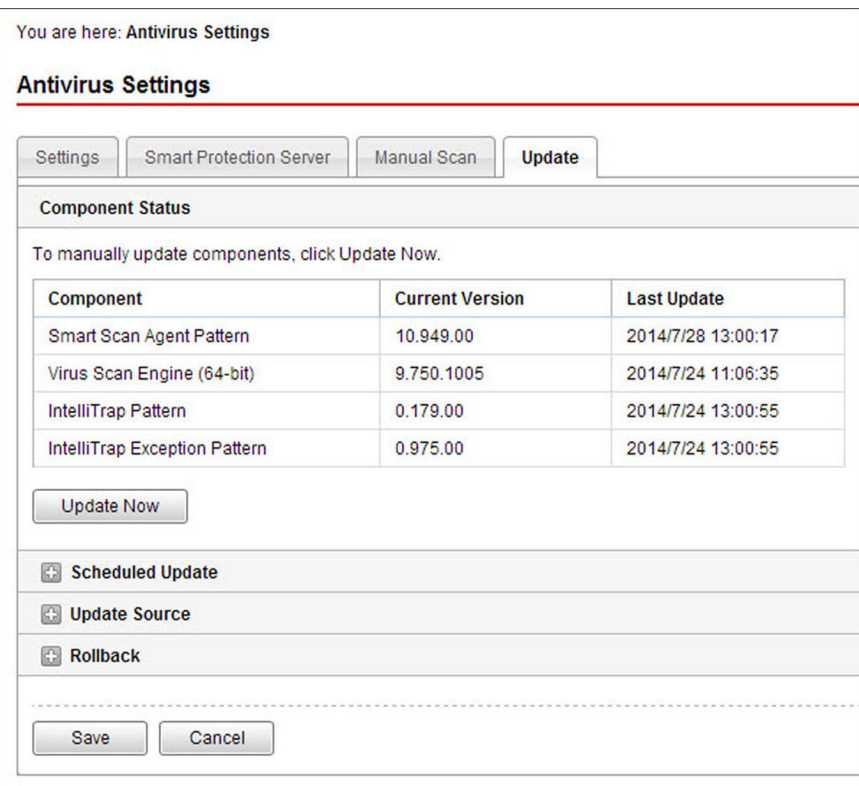

#### **FIGURE 4-7. Update screen**

2. Expand the Scheduled Update section.

The Scheduled Update section appears.

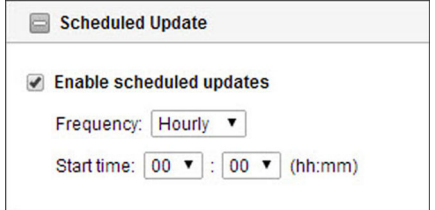

**FIGURE 4-8. Scheduled Update section**

- 3. Select Enable scheduled updates.
- 4. Specify the update frequency.
- 5. Specify the start time.
- 6. Click Save.

### **Configuring the Update Source**

Select a download source for the component updates.

### Procedure

1. Go to Administration > Antivirus Settings > Update.

### The Update screen appears.

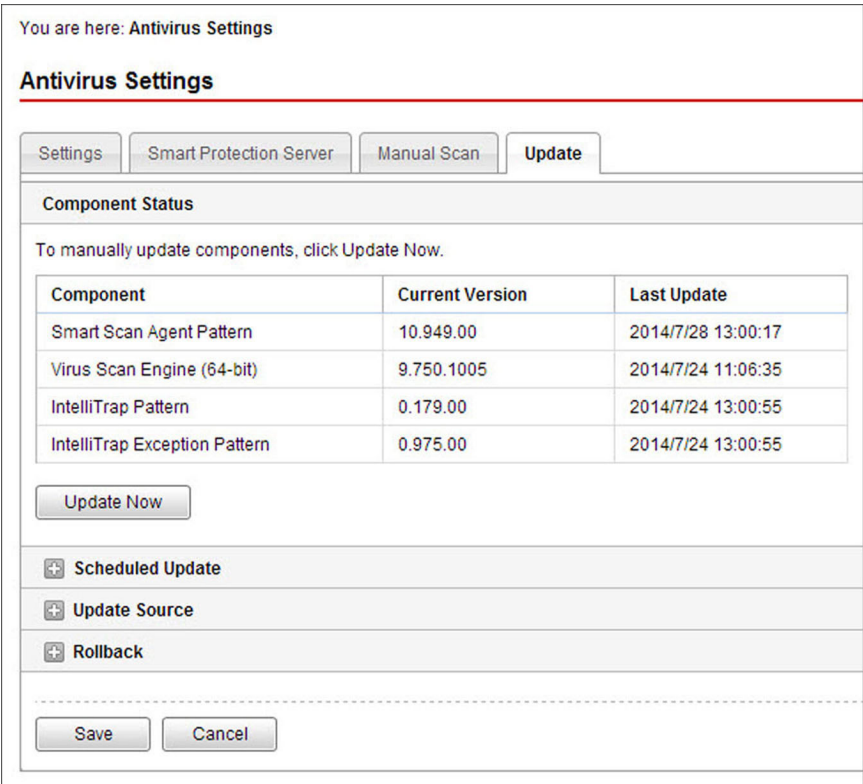

**FIGURE 4-9. Update screen**

2. Expand the Update Source section.

The Update Source section appears.

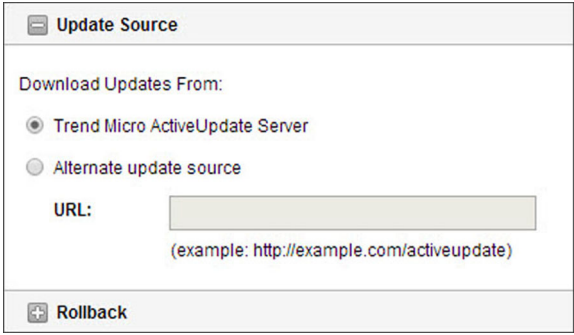

**FIGURE 4-10. Update Source section**

- 3. Select one of the following:
	- Trend Micro ActiveUpdate Server: The official source for Trend Micro component updates
	- Alternate update source: Specify a URL or IP address as an alternative update source

Note ⇙

> Aside from the Trend Micro ActiveUpdate Server, you can specify an alternate update source. Alternate update sources help reduce update traffic directed to the SafeSync server.

4. Click Save.

### **Rolling Back Component Updates**

Rollback refers to reverting to the previous version of the Smart Scan Agent Pattern, Virus Scan Engine, IntelliTrap Pattern, and IntelliTrap Exception Pattern. If there appears to be an issue after updating components, roll back the last component update to restore the patterns and engines to their previous version before the last update occurred.

### Procedure

### 1. Go to Administration > Antivirus Settings > Update.

The **Update** screen appears.

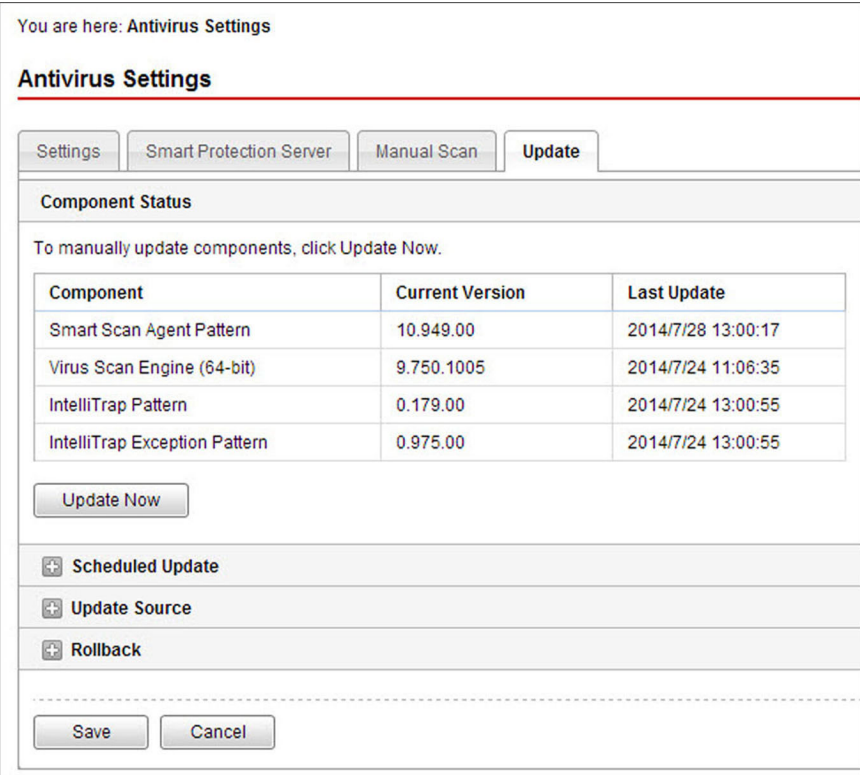

### **FIGURE 4-11. Update screen**

2. Expand the Rollback section.

The Rollback section appears.

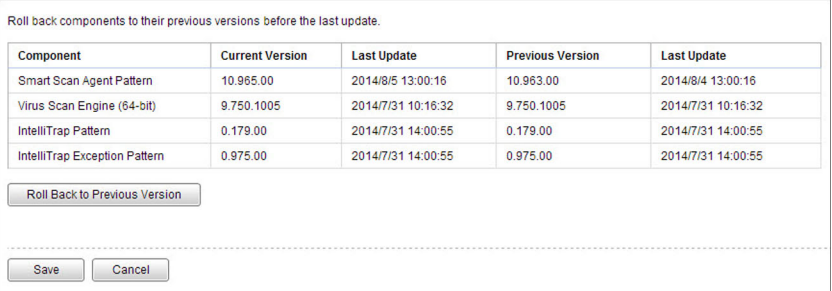

#### **FIGURE 4-12. Rollback section**

3. Click Roll Back to Previous Version.

### Note

SafeSync only rolls back components to their previous state before the last update. Components that did not change during the last update do not roll back to a previous version.

# **System Settings**

Use the System Settings screen to perform the following tasks:

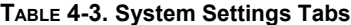

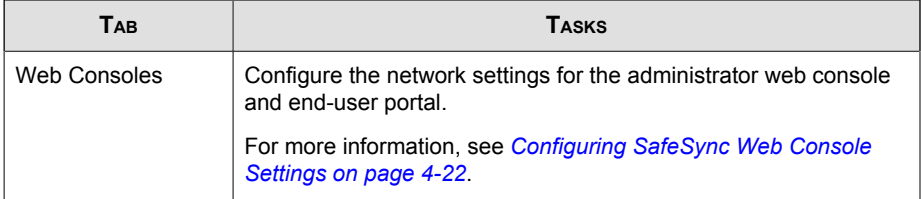

<span id="page-87-0"></span>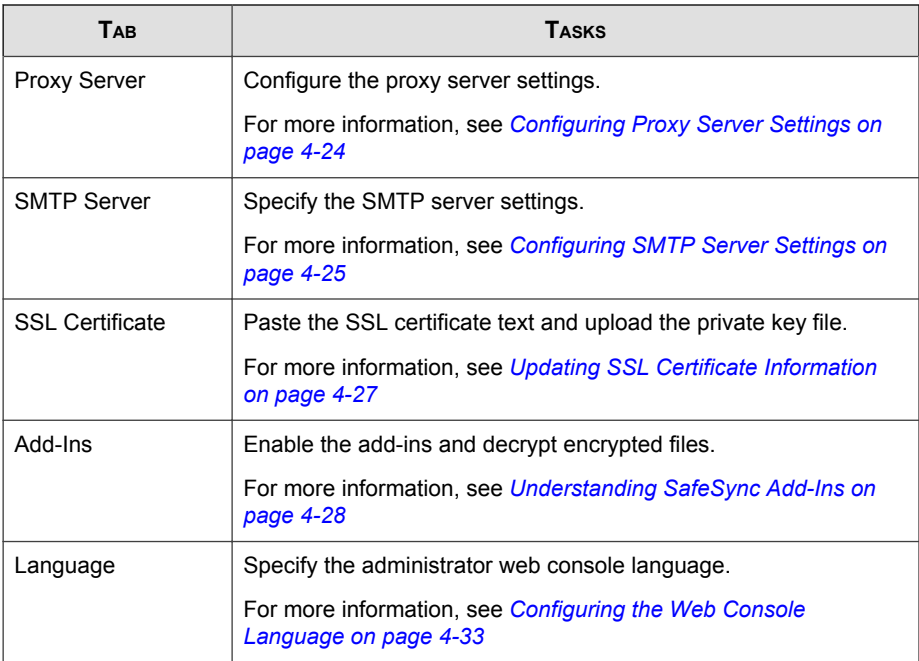

# **Configuring SafeSync Web Console Settings**

Use the Web Consoles tab to configure the network settings of the end-user web portal and the SafeSync administrator's web console.

### Procedure

1. Go to Administration > System Settings.

The System Settings screen appears.

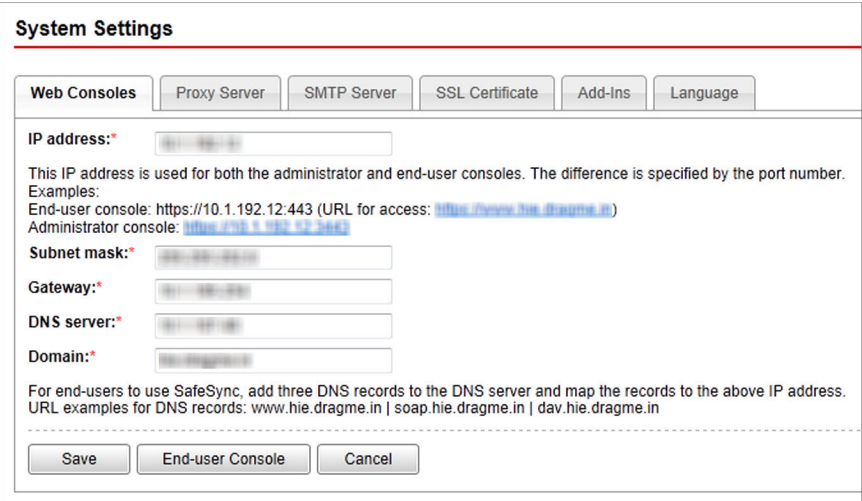

#### **FIGURE 4-13. The System Settings screen**

2. On the Web Consoles tab, specify the network information for SafeSync end users to access the web console.

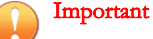

- The administrator's web console also uses the same IP address with a different port, for example https://192.168.100.1:3443. Once administrators modify the IP address and click Save, SafeSync saves the changes and redirects to the logon screen.
- The DNS server requires three DNS records to function. To activate the service for SafeSync users, add three DNS records to the DNS server and map them to the IP address of the user console.

For more information, see the SafeSync for Enterprise Installation Guide.

3. Click Save.

# <span id="page-89-0"></span>**Configuring Proxy Server Settings**

If the network requires that SafeSync uses a proxy server, configure the proxy settings to register and activate SafeSync.

### Procedure

### 1. Go to Administration > System Settings > Proxy Server.

The **Proxy Server** screen appears.

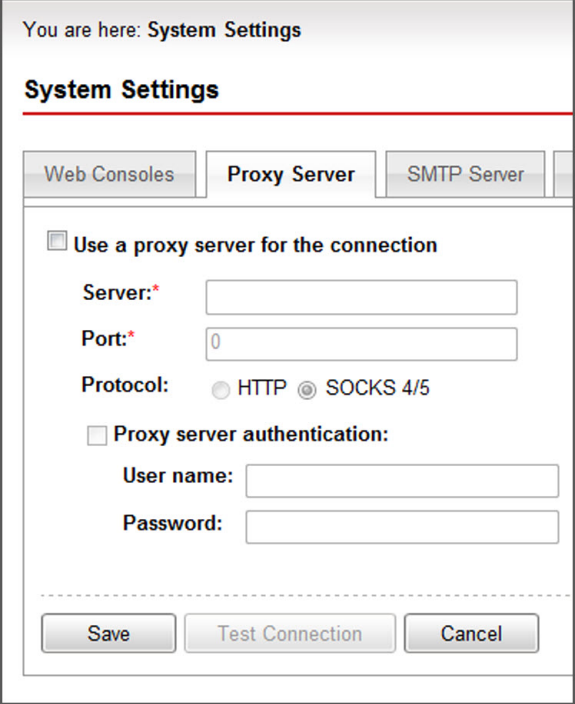

**FIGURE 4-14. The Proxy Server tab**

2. Select Use a proxy server for the connection.

- <span id="page-90-0"></span>3. Type the IP address or fully qualified domain name (FQDN) of the proxy server in the Server field.
- 4. Type the port number.
- 5. Select the protocol:
	- HTTP
	- SOCKS 4/5
- 6. If the proxy server requires authentication, select Proxy server authentication.
- 7. Provide the authentication credentials in the User name and Password fields.
- 8. Click Save.

SafeSync tests the connection and saves the proxy server settings.

# **Configuring SMTP Server Settings**

Use the **SMTP Server** tab to set up an email server to send log reports.

#### Procedure

1. Go to Administration > System Settings > SMTP Server.

#### The **SMTP Server** screen appears.

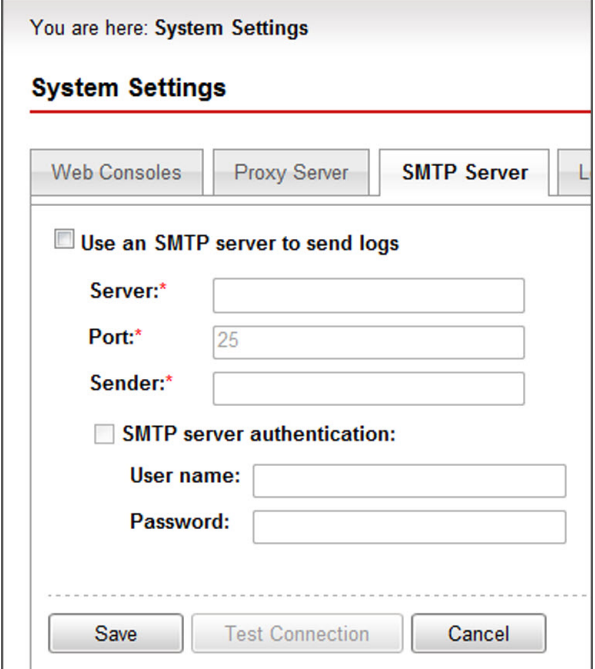

**FIGURE 4-15. The SMTP Server tab**

- 2. Select Use an SMTP server to send logs.
- 3. Type the IP address or fully qualified domain name (FQDN) of the SMTP server in the Server field.
- 4. Type the port number.
- 5. Type the sender's email address in the Sender field.

SafeSync uses this address as the sender address (a requirement for some SMTP servers).

- 6. If the SMTP server requires authentication, select SMTP server authentication.
- 7. Type the user name and password.

#### <span id="page-92-0"></span>8. Click Save.

SafeSync performs a test connection and saves the SMTP server settings.

# **Updating SSL Certificate Information**

When importing certificates, the following must be considered:

- Certificates must use the PEM file format.
- Whenever available, intermediate certificates must be included when importing the certificate. The typical sequence of the certificate chain is:

Server Certificate > Intermediate Certificate > Root Certificate

- The certificate chain must be copied into the administrator console all at once and in the proper sequence.
- Whenever available, Certificate Attributes must be included.
- Third-party certificates must use the following format: \*.<subdomain>.<your\_domain>.com

#### Procedure

1. Go to Administration > System Settings > SSL Certificate.

<span id="page-93-0"></span>The SSL Certificate screen appears.

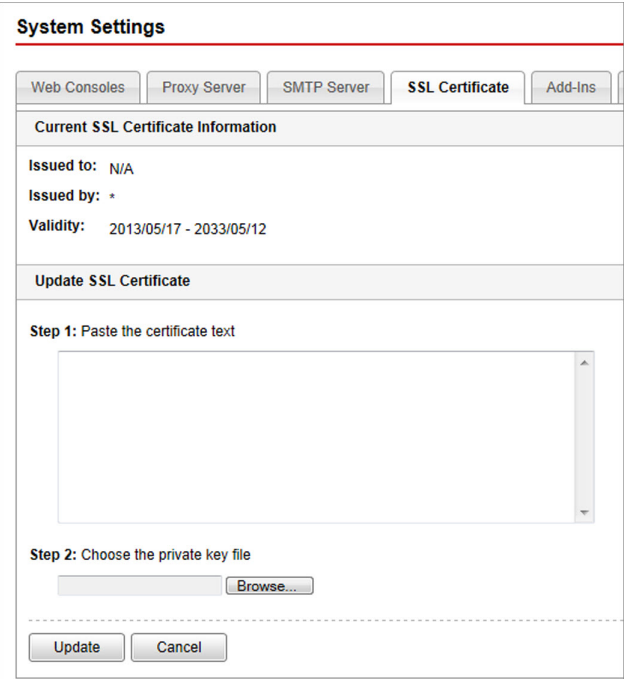

**FIGURE 4-16. The SSL Certificate tab**

- 2. Copy and paste the SSL certificate text in the field under Step 1: Paste the certificate text.
- 3. Under Step 2: Choose the private key file, click Browse and select the private key file.
- 4. Click Update.

# **Understanding SafeSync Add-Ins**

Licensed SafeSync users can enable the following add-ins:

Outlook Extension: Users can prevent unintentional data leakage by securing their email file attachments. Users can either upload the files to SafeSync and include a shareable link in email messages, or use the auto-encryption option to automatically encrypt file attachments.

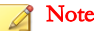

The encryption feature is only available after enabling Shared Protection Extension.

When the auto-encryption option is enabled, all attachments are automatically encrypted and the only people who can open the attachments are the SafeSync users who are the original recipients of the email.

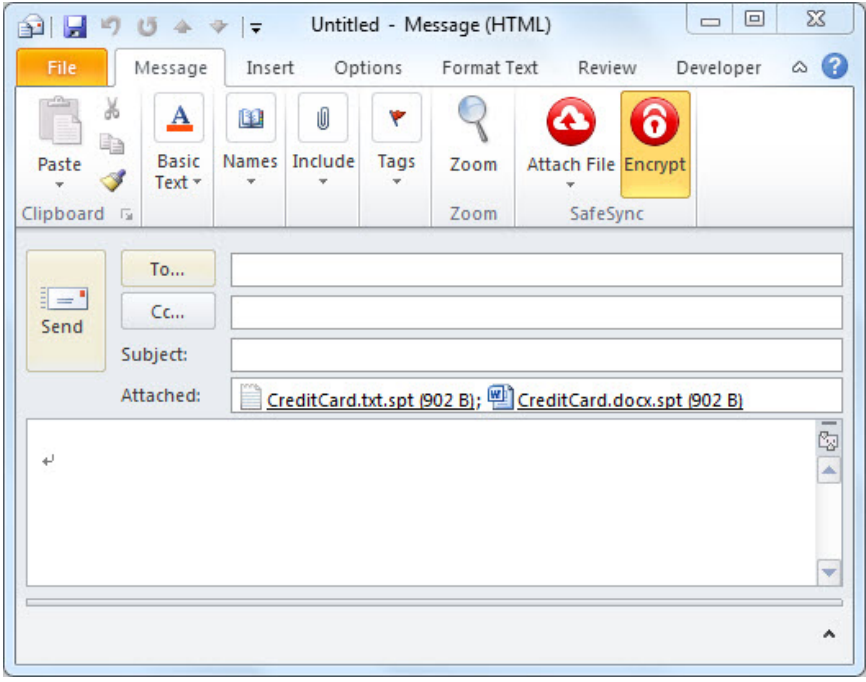

Note

Encrypted attachments have the file extension .spt.

Shared Protection Extension: Users can create auto-encryption folders. All files added to these folders are encrypted automatically. When users create an autoencrypted team folder, SafeSync prompts the users to identify who can access the folder. Users can also create auto-encrypted personal folders which are only accessible by users who created them.

Auto-encryption folders help protect confidential documents, such as those created by Human Resources or Finance professionals, from being accessed by unauthorized users.

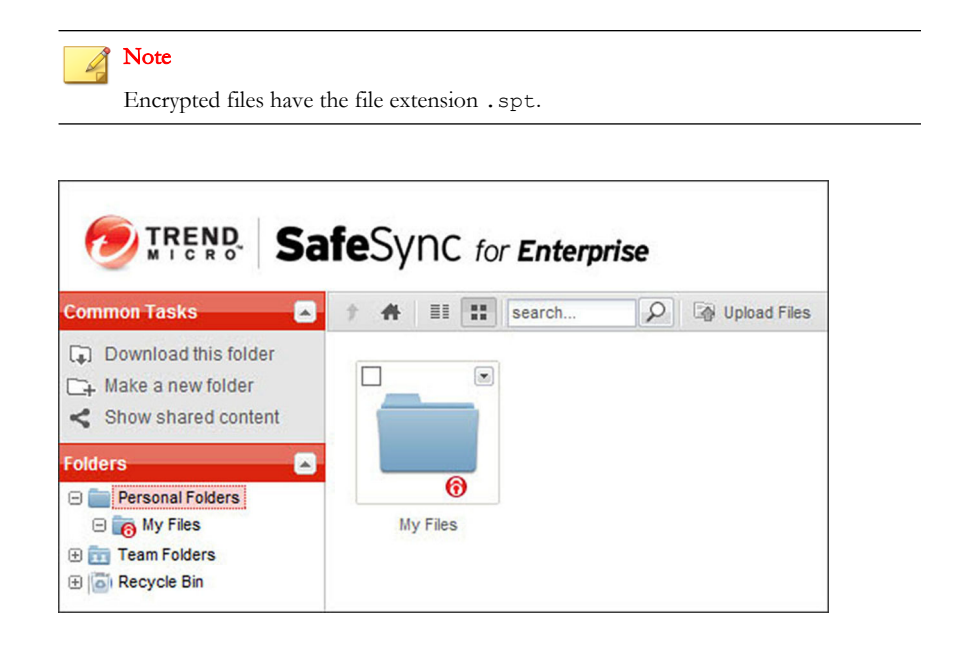

## **Configuring SafeSync Add-Ins**

**4-30**

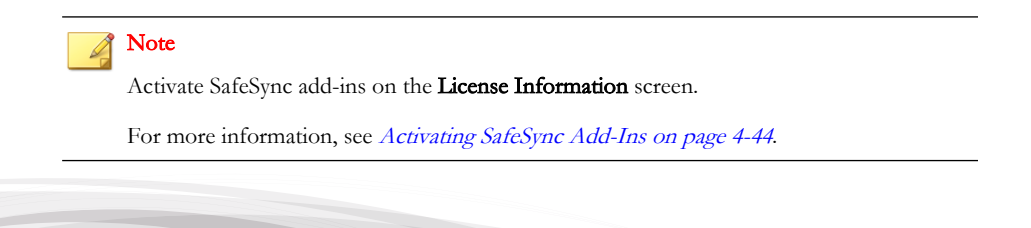

#### Procedure

- 1. Go to Administration > System Settings > Add-Ins.
- 2. To enable or disable an add-in, select Enable [add-in name] from the add-in section.

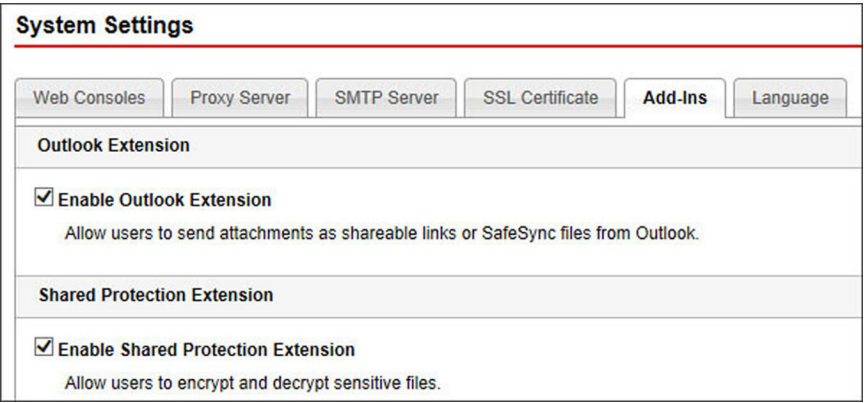

- 3. To specify how frequently authentication is required for files encrypted using Shared Protection Extension:
	- Drag the slider from Low to High to indicate how frequently users have to authenticate themselves in order to open and use encrypted files
	- Turn on Force authentication to require users to provide authentication credentials in order to access encrypted files.

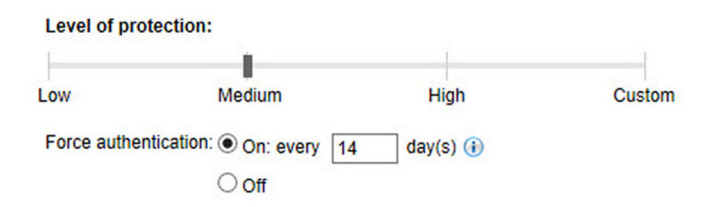

**4-31**

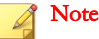

The number of days before users must provide authentication credentials automatically changes based on the selected protection level. Manually changing the number of days automatically sets the protection level to **Custom**.

Administrators can also choose to turn off authentication. After turning off authentication, SafeSync does not require users to provide authentication credentials to access encrypted files.

### **Decrypting all Encrypted Files**

If the file encryption license expires or the organization simply wants to stop using file encryption, administrators can use the Decryption Utility to decrypt all encrypted files and disable file encryption.

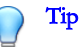

Decrypting all SafeSync files may take some time to complete. Trend Micro recommends starting the decryption process after work hours. If necessary, cancel the decryption process and restart it at a more convenient time.

#### Procedure

- 1. Go to Administration  $>$  System Settings  $>$  Add-Ins.
- 2. Click the Decrypt all encrypted SafeSync files link.

<span id="page-98-0"></span>The Decrypt Files screen appears.

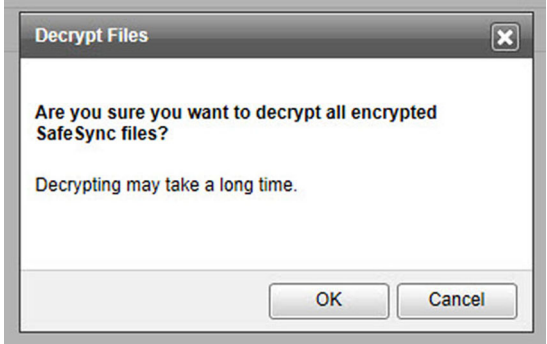

3. Click OK to begin the decryption process.

# **Configuring the Web Console Language**

SafeSync allows you to change the display language of the web console at any time for users in different regions.

### Procedure

1. Go to Administration > System Settings > Language.

The **Language** screen appears.

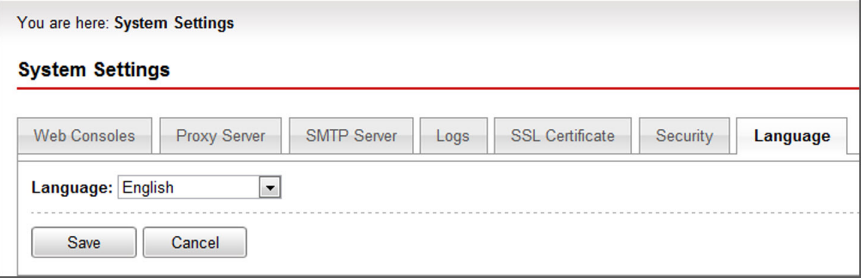

**FIGURE 4-17. The Language tab**

2. Select the preferred language from the list.

### 3. Click Save.

The SafeSync web console automatically refreshes in the new language. You do not need to log on to the SafeSync server again.

# **System Notifications**

Use the System Notifications screen to set up license information updates and system status alerts.

SafeSync sends the following notifications.

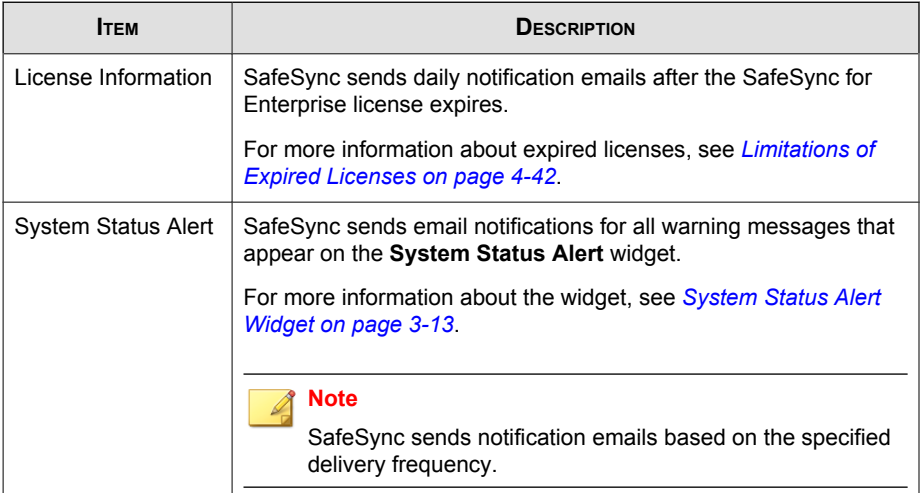

#### **TABLE 4-4. System Notifications**

# **Configuring System Notification Settings**

#### Procedure

1. Go to Administration > System Notifications.

The System Notifications screen appears.

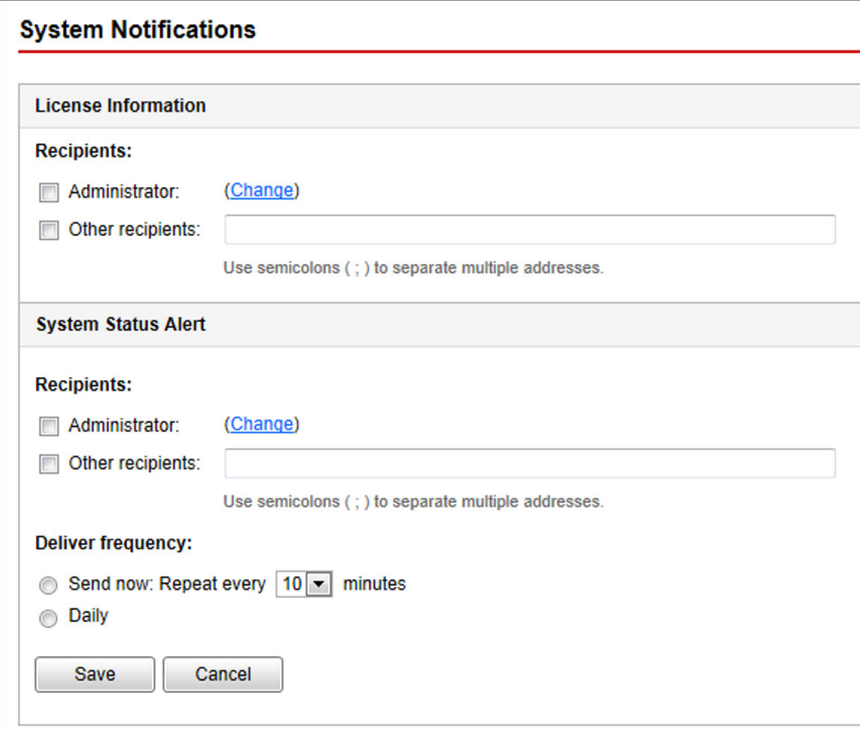

**FIGURE 4-18. The System Notifications screen**

- 2. Under License Information, select one of the following:
	- Administrator: SafeSync uses the Account Settings configuration to send email notifications to the configured administrator account. Click Change to open the Account Settings screen and modify the account settings.
	- Other recipients: SafeSync sends email notifications to the email accounts specified.
- 3. Under System Status Alert, select one of the following:
- Administrator: SafeSync uses the Account Settings configuration to send email notifications to the configured administrator account. Click Change to open the Account Settings screen and modify the account settings.
- Other recipients: SafeSync sends email notifications to the email accounts specified.
- 4. Under Delivery Frequency, specify how often SafeSync sends notifications.

#### **Note**

SafeSync only sends email notifications after detecting problems with the SafeSync service. If all services are functioning properly, SafeSync does not send any notification messages.

5. Click Save.

# **System Maintenance**

System Maintenance allows you to restart, shut down, or restart the SafeSync server and services.

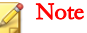

Shutting down or restarting SafeSync services prevents all end users from accessing SafeSync until you restart the server.

#### Procedure

1. Go to Administration > System Maintenance.

The System Maintenance screen appears.

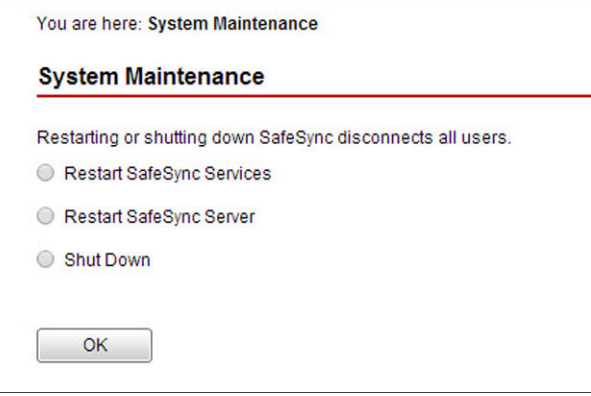

**FIGURE 4-19. The System Maintenance screen**

2. Select one of the following:

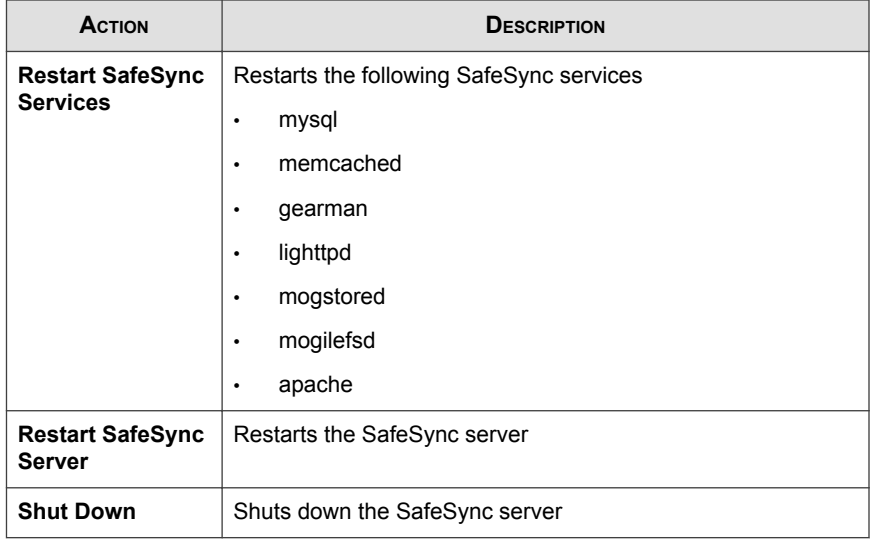

3. Click OK.

# **System Updates**

Use the System Updates screen to keep SafeSync up-to-date for optimal system performance and functionality.

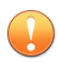

#### Important

Performing an update restarts the SafeSync server and disconnect all end users. Choose a time that has the minimal impact on end users to perform the task.

# **Downloading Update Files**

For official patches or services packs, you can download the update file from the Trend Micro Software Download Center.

#### Procedure

1. Go to the following website:

<http://downloadcenter.trendmicro.com>.

- 2. Under Mobile Protection, click SafeSync for Enterprise.
- 3. Click the Product Download/Update or Product Patch tab.
- 4. Click the appropriate download package.
- 5. In the confirmation window that appears, select whether you want to use the Download Manager or HTTP download.

## **Performing System Updates**

#### Procedure

1. Go to Administration > System Updates.

The **System Updates** screen appears.

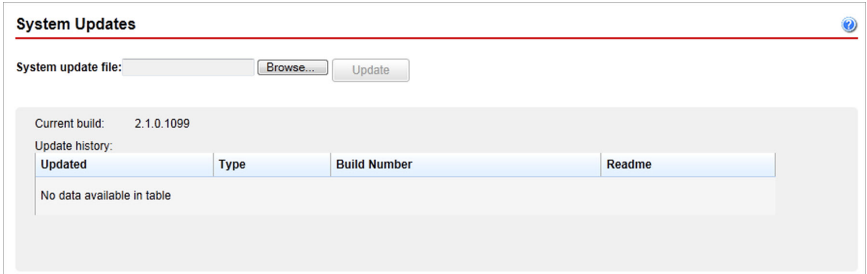

**FIGURE 4-20. The System Updates screen**

- 2. Click **Browse...** and select the update file.
- 3. Click Update and then click Yes.

SafeSync starts the update process and applies the changes.

**Note** 

If the update requires a system restart, the page redirects to the **Logon** screen when the process completes.

If the update does not require a restart, the page reloads and SafeSync updates the Update history table.

# **Rolling Back System Updates**

Rollback refers to reverting to the previous version of the SafeSync update file. If there appears to be an issue after updating SafeSync, roll back the last update to restore the system to the previous version before the last update occurred.

### Procedure

1. Go to Administration > System Updates.

The System Updates screen appears.

#### 2. Click Roll Back to <Last update timestamp>.

SafeSync starts the rollback process and applies the changes.

### **Note**

If the rollback requires a system restart, the page redirects to the Logon screen when the process completes.

If the rollback does not require a restart, the page reloads and SafeSync updates the Update history table.

# **License Information**

Use the License Information screen to manage activation codes for the following:

- SafeSync for Enterprise
- SafeSync for Enterprise: Outlook Extension
- SafeSync for Enterprise: Shared Protection Extension

# **Viewing Product License Information**

#### Procedure

1. Go to Administration > License Information.

### The License Information screen appears.

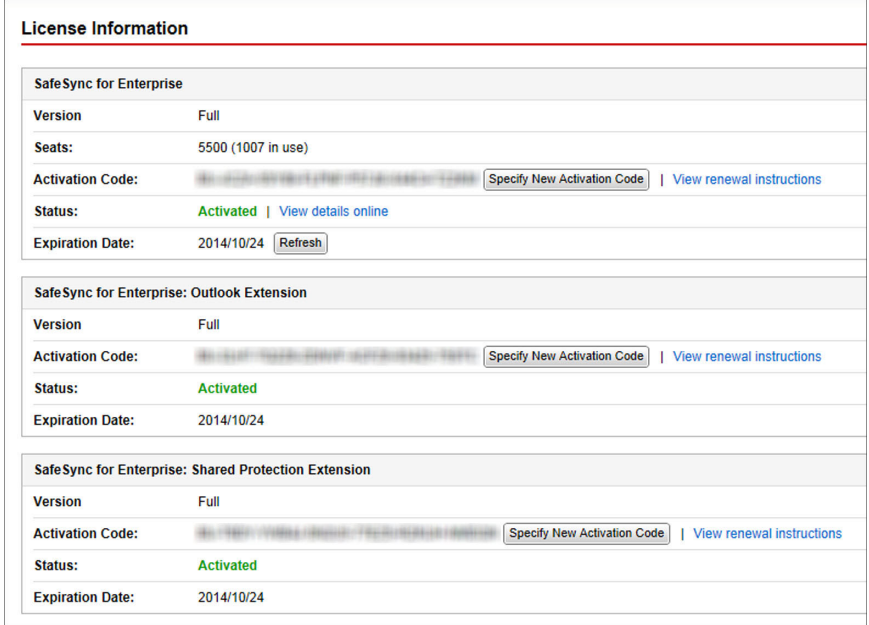

### **FIGURE 4-21. The License Information screen**

2. View the following information:

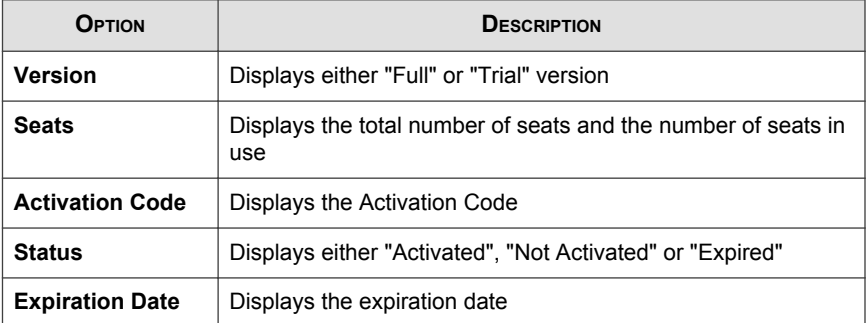

<span id="page-107-0"></span>Note The version and expiration date of licenses that have not been activated are "N/A".

# **Limitations of Expired Licenses**

The following table describes the limitations of the different license types and versions after expiration.

**TABLE 4-5. Limitations of Expired Licenses**

| <b>LICENSE</b>                                                    | <b>VERSION</b> | LIMITATION                                                                                                    |
|-------------------------------------------------------------------|----------------|----------------------------------------------------------------------------------------------------|
| SafeSync                                                          | Full           | End users can continue accessing the<br>SafeSync server and web console.<br>However, Trend Micro no longer provides<br>technical support.           |
|                                                                   | Trial          | The SafeSync server and web console are<br>no longer accessible.                                                                                    |
| SafeSync for Enterprise:<br><b>Outlook Extension</b>              | Full           | End users can continue accessing the<br>Outlook Extension and the SafeSync<br>server. However, Trend Micro no longer<br>provides technical support. |
|                                                                   | Trial          | The Outlook Extension is no longer<br>accessible.                                                                                                   |
| SafeSync for Enterprise:<br><b>Shared Protection</b><br>Extension | Full           | End users can still encrypt or decrypt files.<br>However, Trend Micro no longer provides<br>technical support.                                      |
|                                                                   | Trial          | End users can no longer encrypt new files<br>but they may still decrypt previously<br>encrypted files.                                              |

# **Activating or Renewing SafeSync**

SafeSync needs to be activated after installation.

**4-42**
### Procedure

1. Go to Administration > License Information.

The License Information screen appears.

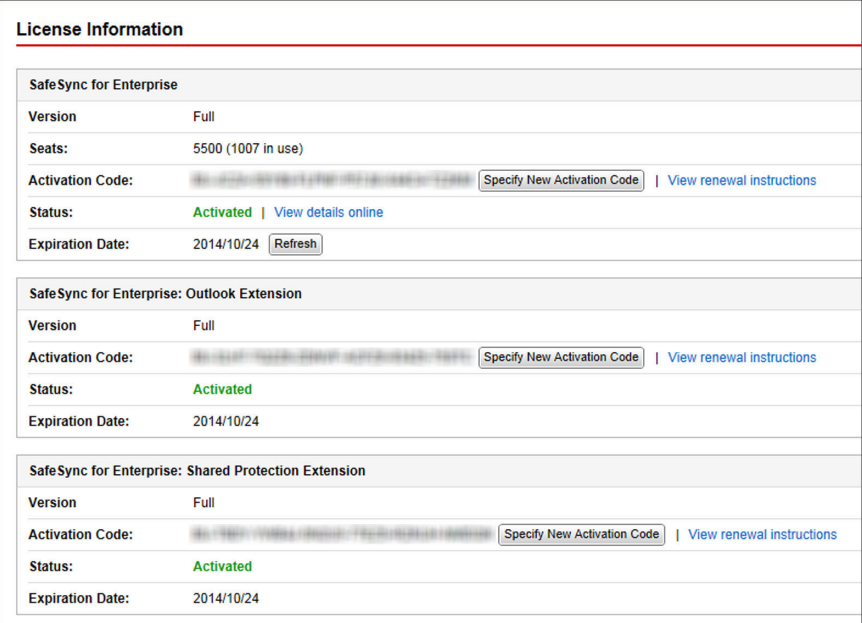

**FIGURE 4-22. The License Information screen**

2. Under SafeSync for Enterprise, click Specify New Activation Code.

The New Activation Code screen appears.

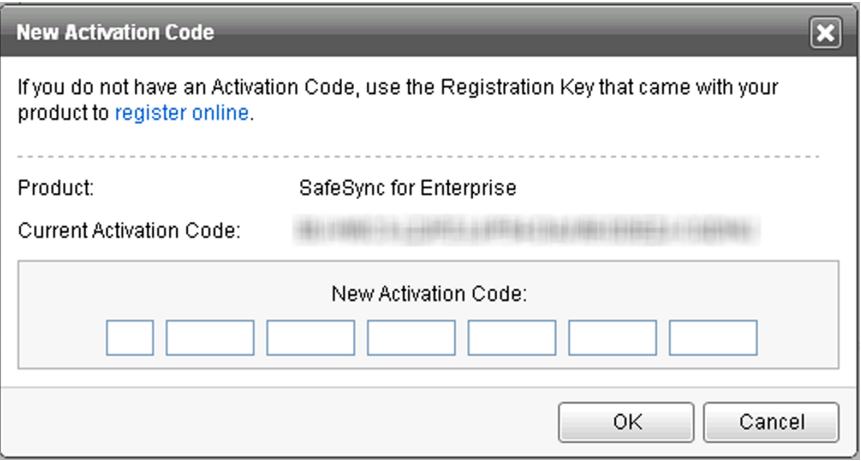

#### **FIGURE 4-23. The New Activation Code screen**

- 3. Type the Activation Code.
- 4. Click OK.

## **Activating SafeSync Add-Ins**

#### Important

You must first activate SafeSync for Enterprise before activating the add-ins.

### Procedure

1. Go to Administration > License Information.

#### The License Information screen appears.

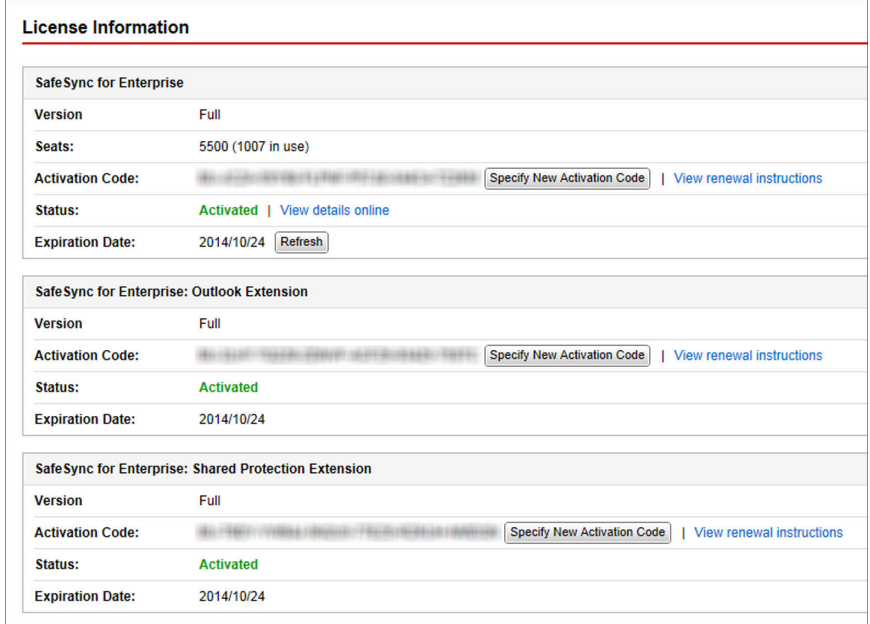

#### **FIGURE 4-24. The License Information screen**

2. In the purchased add-in section, click Specify Activation Code.

The New Activation Code screen appears.

- 3. Type the Activation Code for the add-in.
- 4. Click OK.

SafeSync activates and enables the feature.

For more information on managing add-ins, see [Configuring SafeSync Add-Ins on](#page-95-0) [page](#page-95-0) 4-30.

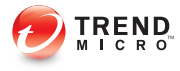

# **Chapter 5**

# **Frequently Asked Questions (FAQs)**

This chapter answers various Frequently Asked Questions.

Topics include:

- [Files on page 5-2](#page-113-0)
- [Services on page 5-3](#page-114-0)
- [Storage on page 5-5](#page-116-0)
- [SSL Certificates on page 5-12](#page-123-0)

# <span id="page-113-0"></span>**Files**

## **How can I upload files that are more than 3 GB in size?**

When users upload files more than 3 GB using a web browser, they may encounter the following issues:

- The progress bar displays but there is no progress shown. The bar stays at  $0\%$ .
- The following error messages appear:
	- Storage not available
	- You have tried to store too many files

These issues occur because most modern browsers have a maximum file size limit of 2-3 GB for uploads. As a workaround, use a SafeSync client such as Windows or Mac OSX to upload large files.

### **Why am I unable to view some thumbnail images?**

The broken thumbnail image appears on the end-user portal when users upload files that are more than 20 MB in size. By default, SafeSync only creates thumbnail images for files that are 20 MB or less.

To resolve this issue, increase the thumbnail size limitation.

#### Procedure

- 1. Log on to the SafeSync server shell.
- 2. Use a text editor to edit the file /opt/TrendMicro/OSDP/Lib/Storage/ Config.pm.
	- a. Locate the following line:

MAX IMAGE THUMB BUILD SIZE => 20 \* 1024 \* 1024

b. Change the line to:

<span id="page-114-0"></span>MAX\_IMAGE\_THUMB\_BUILD\_SIZE => 26 \* 1024 \* 1024

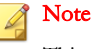

This example changes the thumbnail size limitation to 26 MB.

- 3. Save and close the file.
- 4. Restart the grunjobs service using the following command.

/etc./init.d/grunjobs restart

5. Double-click the broken thumbnail image.

The thumbnail images display correctly.

### **Why am I unable to upload files to a Team folder?**

The default Team folder capacity is 1GB. Even if an individual user is allowed 10GB of storage space, Team folder restrictions apply when uploading files to a Team folder.

To resolve the issue, change the default storage capacity of the Team folder.

#### Procedure

- 1. Go to Plans.
- 2. Click "Default TeamFolder User 1GB" in the Name column.
- 3. Change the default storage size.
- 4. Click Save.

# **Services**

## **What services should be installed after a successful SafeSync installation?**

The following services should be installed after a successful SafeSync installation:

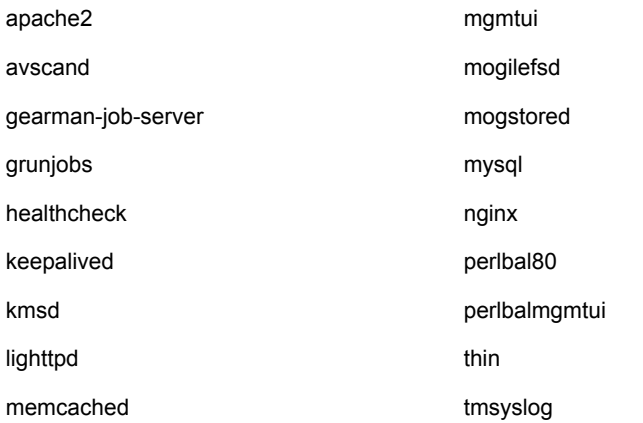

## **How can I verify if all SafeSync services are working properly?**

### Procedure

- 1. Log on to the server shell.
- 2. Run the following command to go to the specific directory:

cd /opt/SingleInstaller/nodeControl/bin/

3. Run the following command to check the service status:

./check\_all\_service\_status.sh

If there are no problems, the command line editor displays the following message:

#### All SafeSync services are working properly

# <span id="page-116-0"></span>**Storage**

## **How does SafeSync determine the storage limit for each user?**

SafeSync uses plans to assign storage limits for each user. Plans control the maximum allowed storage, upload or download speeds, and number of version backups.

After users exceed the assigned storage limit, subsequent uploads are no longer allowed. To resolve the issue, users must delete files and then empty the **Recycle Bin** to free up storage space.

## **How can I add network devices?**

You can add any of the following network devices.

- NFS (Client-side) on page 5-5
- [Samba \(Mount CIFS\) on page 5-7](#page-118-0)
- [iSCSI on page 5-10](#page-121-0)

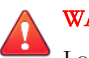

### WARNING!

Local, externally-mounted storages devices introduce a potentially high-risk of data loss if unexpectedly removed from the system. Trend Micro recommends only using network storage when expanding the SafeSync storage capacity.

## **NFS (Client-side)**

SafeSync supports the Network File System (NFS), a client/server application.

#### Procedure

1. To install the NFS-common portmap, run the following command from a command line editor.

- # apt-get install nfs-common portmap
- 2. Restart portmap.
	- # service portmap restart
- 3. Create a new mount point on the server.
	- # mkdir /storage/mogdata/dev13
- 4. Mount a new device to the mount point.

# mount -t nfs <IP address>:/tmp /storage/mogdata/dev13

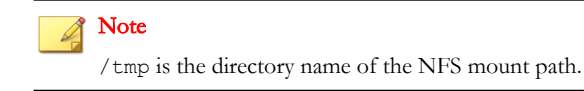

5. Check the result.

```
# showmount -e <IP address>
```
- 6. Change the owner of /storage/mogdata/dev13.
	- # chown www-data:mogstored /storage/mogdata/dev13
- 7. Change the file mode of /storage/mogdata/dev13, giving it group authority to write.
	- # chmod g+w /storage/mogdata/dev13
- 8. Use the **vim** editor to change the disk usage and free space shown by **df**. The output should no longer include storage in the local file system.
	- a. # vim /usr/local/share/perl/5.10.1/Mogstored/ChildProcess/ DiskUsage.pm
	- b. Go to line 58, which should contain the string my  $\frac{1}{2}$  rval = `df  $\frac{1}{2}$ gnu df  $-1$  -k \$path/\$devnum`;, and change the string to my \$rval = `df \$gnu\_df -k \$path/\$devnum`;.

#### Tip

The parameter -l has been removed, the string is otherwise unchanged.

- c. Save the file and close **vim**.
- <span id="page-118-0"></span>9. Add a mount point to MogileFS.

# mogadm --trackers=tracker1:6001 device add osdp-store1 13 - status=alive

- 10. Restart **mogstored**.
	- # /etc/init.d/mogstored restart
- 11. Check the result.
	- # mogadm check

```
Checking trackers...
 tracker1:6001 ... OK
Checking hosts...
 [ 1] osdp-store1 ... OK
Checking devices...
host device
                  size(G) used(G) free(G) use% ob state
[1] dev117.027
                            5.590
                                       1.437 79.55% writeable
[1] dev127.472
                             0.0187.454 0.24% writeable
                   7.027
[1] dev135.510
                                      1.517 78.41% writeable
            21.526 11.118
                              10.408 52.73%
   total:
```
12. Use the NFS mount command at /etc/rc.local to auto-mount storage located on NFS after the system reboots using the following command.

# mount -t nfs <IP address>:/tmp /storage/mogdata/dev13

### **Samba (Mount CIFS)**

SafeSync supports the smbfs filesystem, a mountable SMB filesystem for Linux.

#### Procedure

1. To install SMBFS, run the following command from a command line editor.

#### # apt-get install smbfs

- 2. Use the **vim** editor to change the disk usage and free space shown by **df**. The output should no longer include storage in the local file system.
	- a. # vim /usr/local/share/perl/5.10.1/Mogstored/ChildProcess/ DiskUsage.pm
	- b. Go to line 58, which should contain the string my  $\frac{1}{2}$  and  $\frac{1}{2}$  for  $\frac{1}{2}$  for  $\frac{1}{2}$  for  $\frac{1}{2}$  for  $\frac{1}{2}$  for  $\frac{1}{2}$  for  $\frac{1}{2}$  for  $\frac{1}{2}$  for  $\frac{1}{2}$  for  $\frac{1}{2}$  for  $\frac{1}{2}$  for  $-1$  -k \$path/\$devnum`;, and change the string to my \$rval = `df \$gnu\_df -k \$path/\$devnum`;.

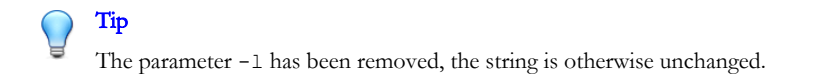

- c. Save the file and close **vim**.
- 3. Change the permissions on the mogstored service.
	- a. Edit the /etc/init.d/mogstored.

# vim /etc/init.d/mogstored

b. Replace --chuid mogstored with --chuid www-data.

### Note

You must modify lines 41 and 61.

- c. Save the file and close **vim**.
- 4. Create a new mount point on the server.
	- # mkdir /storage/mogdata/dev14
- 5. Find out the UID of www-data.
	- a. # vim /etc/passwd www-data uid gid
	- b. Look for a line starting with www-data.

Text to the right of www-data will be something like  $:x:33:33:www$ data:var/www:/bin/false. The number in the middle of x:33:33 tells us that, in this case, the UID of www-data is 33. The GID and other information can be ignored.

6. Mount CIFS.

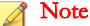

Give the appropriate network user name and password for XXXXX. Use the UID for www-data you found above in place of 33.

# mount -t cifs //<IP address>:/tmp /storage/mogdata/dev14 -o "username=XXXXX, password=XXXXX, uid=33"

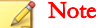

/tmp is the directory name of the NFS mount path.

- 7. Use the **vim** editor to change /etc/fstab so it contains the CIFS data.
	- a. # vim /etc/fstab
	- b. Add a line to /etc/fstab with the CIFS data.

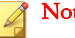

Note

Give the appropriate network user name and password for XXXXX. Use the UID for www-data you found above in place of 33.

//<IP address>:/tmp /storage/mogdata/dev/14 cifs username=XXXXX, password=XXXXX, uid=33 0 0

8. Add a mount point for the new server to MogileFS, and make its status alive.

# mogadm --trackers=tracker1:6001 device add osdp-store1 14 - status=alive

- 9. Check the results.
	- # mogadm check

### <span id="page-121-0"></span>**iSCSI**

SafeSync supports Internet Small Computer System Interface (iSCSI), an Internet Protocol-based storage networking standard.

#### Procedure

1. To install Open-iSCSI, run the following command from a command line editor.

```
# apt-get install open-iscsi
```
2. Use **iscsiadm discovery** tool to get the iSCSI target name.

```
# iscsiadm -m discovery -t st -p <IP address>
```

```
[fd96:7568:9882:c5:211:32ff:fe02:82b7]:3260,0 <target iSCI
Qualified Name (IQN)> <IP address>:3260,0 <target IQN>
```
3. Log on using the iSCSI target name.

```
# iscsiadm -m node --targetname <target IQN> --portal "<IP
address>:3260" --login
```
Logging in to [iface: default, target: <target IQN>, portal: <IP address>, 3260]

```
Login to [iface: default, target: <target IQN>, portal: <IP
address>, 3260]: successful
```
4. Check the iSCSI disk name.

# ls -l /dev/disk/by-path/ip-\*

5. Add a new partition for the disk /dev/sdd (where sdd is an iSCSI disk).

```
# parted -s /dev/sdd mklabel gpt # 
parted -s /dev/sdd mkpart primary ext4 0% 100% # 
partprobe /dev/sdd
```
6. List the partition table for /dev/sdd (sdd is an iSCSI disk).

# mkfs.ext4 /dev/sdd1

7. Create a new mount point for the server.

- # mkdir /storage/mogdata/dev13
- 8. Change the owner of /storage/mogdata/dev13.
	- # chown www-data:mogstored /storage/mogdata/dev13
- 9. Change the file mode of /storage/mogdata/dev13.
	- # chmod g+w /storage/mogdata/dev13
- 10. Test the mount.
	- # mount /dev/sdd1 /storage/mogdata/dev13
- 11. Add a mount point to MogileFS.

```
# mogadm --trackers=tracker1:6001 device add osdp-store1 13 --
status=alive
```
- 12. Use the **vim** editor to change /etc/fstab so it contains the iSCSI data.
	- a. # vim /etc/fstab
	- b. Add a line to /etc/fstab with the iSCSI data.

```
/dev/sdd1 /storage/mogdata/dev13 ext3
defaults, user xattr, netdev 1 2
```
13. Set iSCSI auto startup.

```
sudo iscsiadm -m node --targetname "<target IQN>" --portal
"<IP address>:3260" -o update -n node.conn[0].startup -v
automatic
```
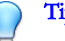

#### Tip

The entire sudo command above should be typed as one line without line feeds.

- 14. Check the results.
	- # mogadm check

# <span id="page-123-0"></span>**SSL Certificates**

## **Does SafeSync support PKCS7 certificates?**

SafeSync does not support PKCS7 certificates. The following error message appears when uploading a PKCS7 certificate to the SafeSync server.

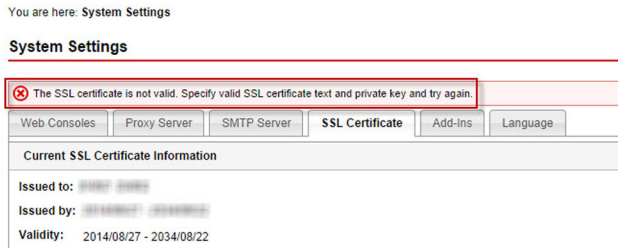

The error appears because SafeSync only supports PKCS12 certificates with file extensions such as .pfx and .p12.

To resolve the issue, contact the Certificate Authority (CA) company to request for a PKSC12 certificate and then perform the following steps:

#### Procedure

- 1. Using the PKCS12 certificate, convert the PEM file.
	- a. Upload the .pfx file to the /home/safesync folder in the SafeSync server using an SFTP and FTP client.
	- b. Log on to the SafeSync command console using the putty command line.
	- c. Under /home/safesync, run the following command.

openssl pkcs12 -in xxxxxx.pfx -out xxxxxx.pem –nodes

2. Open the PEM file.

a. Copy the private key.

-----BEGIN PRIVATE KEY-----

xxxxxxxxxxxxx……

-----END PRIVATE KEY-----

b. Copy the SSL certificate.

-----BEGIN CERTIFICATE-----

xxxxxxxxxxxxx……

-----END CERTIFICATE-----

- 3. Go to Administration > System Settings > SSL Certificate.
- 4. Under Step 1, provide the certificate text from Step 2.
- 5. Under Step 2, click Choose file and then provide the private key from Step 2.
- 6. Click Update.

## **Does SafeSync support wildcard certificates?**

SafeSync supports wildcard certificates. However, only first-level sub-domains are supported. For example, if the domain name is  $s$ sfe.<your domain>.com, a wildcard certificate for  $\star$ .ssfe.<your\_domain>.com may be used.

If the wildcard certificate is for  $\star$ . <your\_domain>.com, the certificate cannot be used because the address www.ssfe.<your\_domain>.com is already a second-level subdomain of the wildcard certificate. Only first-level sub-domains are supported because SSL wildcard certificates would not work for multiple levels.

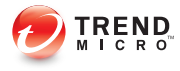

# **Chapter 6**

# **Contacting Technical Support**

This chapter describes how to use the Support Portal and contact Trend Micro.

Topics include:

- [Contacting Trend Micro on page 6-2](#page-127-0)
- [Speeding Up the Support Call on page 6-2](#page-127-0)

# <span id="page-127-0"></span>**Contacting Trend Micro**

In the United States, Trend Micro representatives are available by phone, fax, or email:

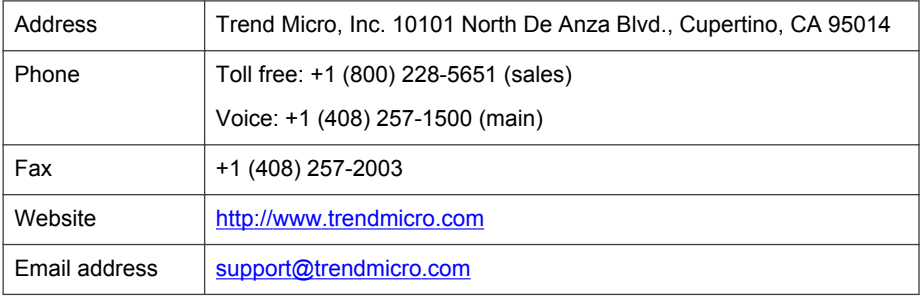

Worldwide support offices:

<http://www.trendmicro.com/us/about-us/contact/index.html>

• Trend Micro product documentation:

<http://docs.trendmicro.com>

# **Speeding Up the Support Call**

To improve problem resolution, have the following information available:

- Activation code and license status
- Browser information and version
- Product version and system update history
- Steps to reproduce the problem
- Appliance or network information
- Computer/device brand, model, and any additional hardware connected to the endpoint
- Memory and disk or storage status
- Computer/device operating system and service pack version
- Detailed description of the installation environment
- Exact text or screenshot of any error message received

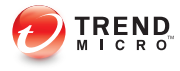

# **Appendix A**

# **Understanding Threats**

Organizations without dedicated security personnel and with lenient security policies are increasingly exposed to threats, even if they have basic security infrastructure in place. Once discovered, these threats may have already spread to many computing resources, taking considerable time and effort to eliminate completely. Unforeseen costs related to threat elimination can also be staggering.

Trend Micro network security intelligence and in-the-cloud servers that are part of Trend Micro Smart Protection Network identify and respond to next-generation threats.

# <span id="page-131-0"></span>**Viruses and Malware**

Tens of thousands of virus/malware exist, with more being created each day. Although once most common in DOS or Windows, endpoint viruses today can cause a great amount of damage by exploiting vulnerabilities in corporate networks, email systems and websites.

| VIRUS /<br><b>MALWARE TYPE</b> | <b>DESCRIPTION</b>                                                                                                    |
|--------------------------------|----------------------------------------------------------------------------------------------------|
| Joke program                   | Joke programs are virus-like programs that often manipulate the<br>appearance of things on the endpoint's monitor.                                                                                                    |
| Others                         | "Others" include viruses/malware not categorized under any of the<br>other virus/malware types.                                                                                                    |
| Packer                         | Packers are compressed and/or encrypted Windows or Linux™<br>executable programs, often a Trojan horse program. Compressing<br>executables makes packers more difficult for antivirus products to<br>detect.                                                                                                    |
| Rootkit                        | Rootkits are programs (or collections of programs) that install and<br>execute code on a system without end user consent or knowledge.<br>They use stealth to maintain a persistent and undetectable presence on<br>the machine. Rootkits do not infect machines, but rather, seek to<br>provide an undetectable environment for malicious code to execute.<br>Rootkits are installed on systems via social engineering, upon<br>execution of malware, or simply by browsing a malicious website. Once<br>installed, an attacker can perform virtually any function on the system<br>to include remote access, eavesdropping, as well as hide processes,<br>files, registry keys and communication channels. |
| Test virus                     | Test viruses are inert files that act like a real virus and are detectable<br>by virus-scanning software. Use test viruses, such as the EICAR test<br>script, to verify that your antivirus installation scans properly.                                                                                                    |

**TABLE A-1. Virus/Malware Types**

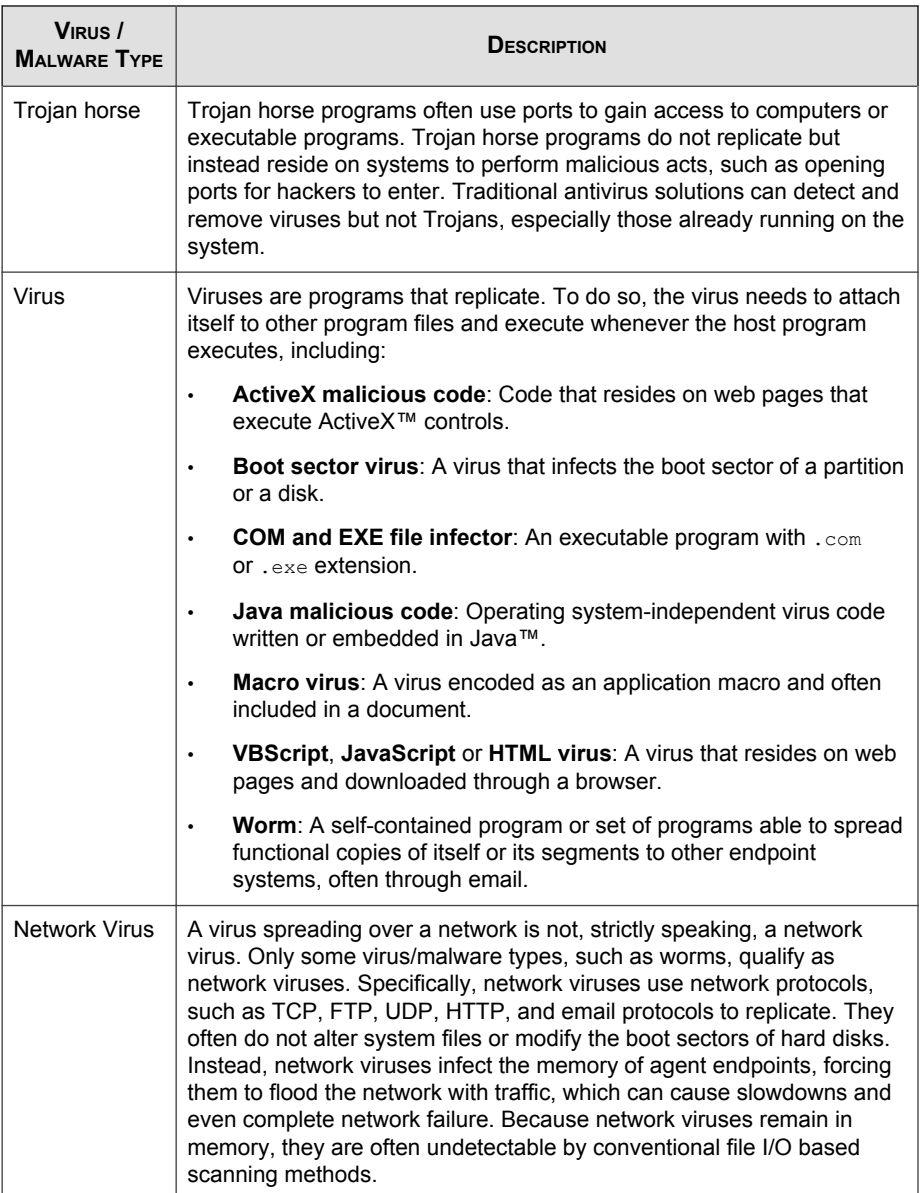

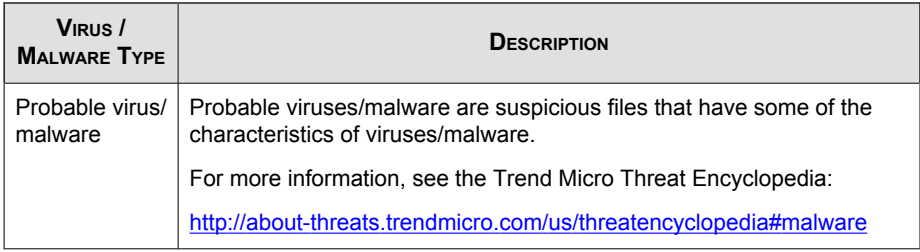

# **About Trend Micro Smart Protection**

Trend Micro™ smart protectionis a next-generation cloud-agent content security infrastructure designed to protect customers from security risks and web threats. It powers both local and hosted solutions to protect users whether they are on the network, at home, or on the go, using light-weight agents to access its unique in-thecloud correlation of email, web and file reputation technologies, as well as threat databases. Customers' protection is automatically updated and strengthened as more products, services, and users access the network, creating a real-time neighborhood watch protection service for its users.

By incorporating in-the-cloud reputation, scanning, and correlation technologies, the Trend Micro smart protection solutions reduce reliance on conventional pattern file downloads and eliminate the delays commonly associated with desktop updates.

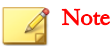

**A-4**

SafeSync supports in-the-cloud file reputation and scanning.

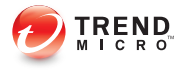

# **Appendix B**

# **Understanding Components**

Antivirus components consist of the following engine and patterns:

- [Smart Scan Agent Pattern on page B-2](#page-135-0)
- [Virus Scan Engine on page B-2](#page-135-0)
- [IntelliTrap Pattern on page B-3](#page-136-0)
- [IntelliTrap Exception Pattern on page B-3](#page-136-0)

# <span id="page-135-0"></span>**Smart Scan Agent Pattern**

The Smart Scan Agent Pattern is updated daily and is downloaded by the SafeSync update source (the ActiveUpdate server or a custom update source).

### Note

SafeSync uses the Smart Scan Agent Pattern when scanning for security risks. If the pattern cannot determine the risk of the file, another pattern, called Smart Scan Pattern, is leveraged.

# **Virus Scan Engine**

At the heart of all Trend Micro products lies the scan engine, which was originally developed in response to early file-based computer viruses. The scan engine today is exceptionally sophisticated and capable of detecting different types of *[Viruses and](#page-131-0) [Malware on page A-2](#page-131-0)*. The scan engine also detects controlled viruses that are developed and used for research.

Rather than scanning every byte of every file, the engine and pattern file work together to identify the following:

- Tell-tale characteristics of the virus code
- The precise location within a file where the virus resides

# **IntelliTrap**

IntelliTrap is a Trend Micro heuristic technology used to discover threats that use realtime compression paired with other malware characteristics like Packers. This covers virus/malware, worms, trojans, backdoors and bots. Virus writers often attempt to circumvent virus filtering by using real-time compression algorithms. IntelliTrap helps reduce the risk of such viruses entering the network by blocking real-time compressed executable files and pairing them with other malware characteristics. Because IntelliTrap identifies such files as security risks and may incorrectly block safe files, consider

<span id="page-136-0"></span>quarantining (not deleting or cleaning) files when you enable IntelliTrap. If users regularly exchange real-time compressed executable files, disable IntelliTrap.

IntelliTrap uses the same scan engine as virus scanning. As a result, the file handling and scanning rules for IntelliTrap are the same as administrator-defined rules for virus scanning.

### Note

IntelliTrap uses the following components when checking for bots and other malicious programs:

- Virus Scan Engine
- IntelliTrap Pattern
- IntelliTrap Exception Pattern

## **IntelliTrap Pattern**

The IntelliTrap pattern detects real-time compression files packed as executable files.

### **IntelliTrap Exception Pattern**

The IntelliTrap Exception Pattern contains a list of "approved" compression files.

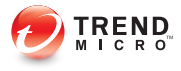

# **Appendix C**

# **Deploying SafeSync to End Users**

This chapter explains how to deploy SafeSync to end users.

Topics include:

- [Deploying SafeSync to Desktops and Laptops on page C-2](#page-139-0)
- [Deploying SafeSync to Mobile Devices on page C-3](#page-140-0)

# <span id="page-139-0"></span>**Deploying SafeSync to Desktops and Laptops**

Administrators can deploy SafeSync to the desktops or laptops of their end users using an MSI file.

#### Note

The MSI file includes the SafeSync Windows client and the SafeSync for Outlook extension.

#### Procedure

1. Log on to the Active Directory server with an account with sufficient privileges.

For example, a system administrator account.

- 2. Open the Active Directory Users and Computers management console.
- 3. Right-click the domain for the network's Active Directory server.
- 4. Click Properties.

The **Domain Properties** screen appears.

- 5. Click Group Policies.
- 6. Click **New** to create a new group policy.
- 7. Type a name for the group policy.

For example, SafeSync-Deploy.

- 8. Select the new group policy.
- 9. Click Edit.

The Group Policy Object Editor screen appears.

- 10. Expand User Configuration > Software Settings from the left-hand pane. The entry Software Installation appears under Software Settings.
- 11. Right-click Software Installation.

#### <span id="page-140-0"></span>12. Select New > Package.

A dialog box appears.

- 13. Select the SafeSync MSI file.
- 14. Click Open.

The **Deploy Software** dialog appears.

15. Select Assigned.

Selecting Assigned means that SafeSync installs automatically the next time the end-user logs on to their laptop or desktop.

# **Deploying SafeSync to Mobile Devices**

Administrators can deploy SafeSync to their end users by sending an email message.

Trend Micro recommends this deployment method for mobile devices (Android and iOS).

#### Procedure

Tip

- 1. Create an email template for deployment.
- 2. Insert the following URL into the email message:

https://<SSFE Domain Name>/pages/smartdrive

- 3. Send the email to the end users who have SafeSync accounts.
- 4. End users should click the link in the email and follow the instructions included in the SafeSync installation package.

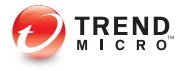

# **Appendix D**

# **Glossary**

The terms contained in this glossary provide further information about commonly referenced computer terms, as well as Trend Micro products and technologies.

# **ActiveUpdate**

ActiveUpdate is a function common to many Trend Micro products. Connected to the Trend Micro update website, ActiveUpdate provides up-to-date downloads of pattern files, scan engines, programs, and other Trend Micro component files through the Internet.

# **Compressed File**

A single file containing one or more separate files plus information for extraction by a suitable program, such as WinZip.

# **End User License Agreement**

An End User License Agreement or EULA is a legal contract between a software publisher and the software user. It typically outlines restrictions on the side of the user, who can refuse to enter into the agreement by not clicking "I accept" during installation. Clicking "I do not accept" will, of course, end the installation of the software product.

Many users inadvertently agree to the installation of spyware and other types of grayware into their computers when they click "I accept" on EULA prompts displayed during the installation of certain free software.

# **False Positive**

A false positive or false alarm occurs when a file is incorrectly detected by security software as infected.
# **HTTP**

Hypertext Transfer Protocol (HTTP) is a standard protocol used for transporting web pages (including graphics and multimedia content) from a server to a client over the Internet.

# **HTTPS**

Hypertext Transfer Protocol using Secure Socket Layer (SSL). HTTPS is a variant of HTTP used for handling secure transactions.

# **IntelliScan**

IntelliScan is a method of identifying files to scan. For executable files (for example, .exe), the true file type is determined based on the file content. For nonexecutable files (for example,  $.txt$ ), the true file type is determined based on the file header.

Using IntelliScan provides the following benefits:

- Performance optimization: IntelliScan does not affect applications on the client because it uses minimal system resources.
- Shorter scanning period: Because IntelliScan uses true file type identification, it only scans files that are vulnerable to infection. The scan time is therefore significantly shorter than when you scan all files.

#### **True File Type**

In "true file type" scanning, the scan engine examines the file header, rather than the file name, to ascertain the actual file type. For example, if the scan engine is set to scan all executable files and it encounters a file named "family.gif," it does not assume the file is a graphic file. Instead, the scan engine opens the file header and examines the internally registered data type to determine whether the file is indeed a graphic file or an executable that someone named to avoid detection.

True file type scanning works in conjunction with IntelliScan to scan only those file types known to be potentially dangerous. These technologies can reduce, by as much as two-thirds, the number of files the scan engine examines; this file-scanning reduction also creates some risk that a harmful file might be allowed onto the network.

For example, .gif files make up a large volume of all web traffic, but they are unlikely to harbor viruses/malware, launch executable code, or carry out any known or theoretical exploits. Therefore, does this mean they are safe? Not entirely. It is possible for a malicious hacker to give a harmful file a "safe" file name to smuggle it past the scan engine and onto the network. This file could cause damage if someone renamed it and ran it.

#### Tip

For the highest level of security, Trend Micro recommends scanning all files.

# **IntelliTrap**

Virus writers often attempt to circumvent virus filtering by using real-time compression algorithms. IntelliTrap helps reduce the risk of such viruses entering the network by blocking real-time compressed executable files and pairing them with other malware characteristics. Because IntelliTrap identifies such files as security risks and may incorrectly block safe files, consider quarantining (not deleting or cleaning) files when you enable IntelliTrap. If users regularly exchange real-time compressed executable files, disable IntelliTrap.

IntelliTrap uses the following components:

- Virus Scan Engine
- IntelliTrap Pattern
- IntelliTrap Exception Pattern

# **IP**

"The internet protocol (IP) provides for transmitting blocks of data called datagrams from sources to destinations, where sources and destinations are hosts identified by fixed length addresses." (RFC 791)

# **Proxy Server**

A proxy server is a World Wide Web server which accepts URLs with a special prefix, used to fetch documents from either a local cache or a remote server, then returns the URL to the requester.

# **SSL**

Secure Socket Layer (SSL) is a protocol designed by Netscape for providing data security layered between application protocols (such as HTTP, Telnet, or FTP) and TCP/IP. This security protocol provides data encryption, server authentication, message integrity, and optional client authentication for a TCP/IP connection.

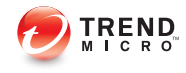

# Index

# **A**

about SafeSync, [1-2](#page-13-0) account password, [4-2](#page-67-0) accounts disabled, [2-10,](#page-29-0) [2-14](#page-33-0) activating, [4-42](#page-107-0) add-ins, [4-45](#page-110-0) Activation Code, [4-40,](#page-105-0) [4-42](#page-107-0) Active Directory integration, [4-3](#page-68-0) enabling, [4-4](#page-69-0) LDAP search filter, [4-5](#page-70-0) root DN, [4-4](#page-69-0) selecting users, [2-7](#page-26-0) update frequency, [4-5](#page-70-0) ActiveX malicious code, [A-3](#page-132-0) adding policies, [2-20](#page-39-0) users, [2-7](#page-26-0) add-ins, [4-28](#page-93-0) activating, [4-45](#page-110-0) configuring, [4-31](#page-96-0) Outlook Extension, [4-29](#page-94-0) Shared Protection Extension, [4-30](#page-95-0) administration Active Directory integration, [4-3](#page-68-0) antivirus settings, [4-5](#page-70-0) license information, [4-40](#page-105-0) my account, [4-2](#page-67-0) system maintenance, [4-36](#page-101-0) system notifications, [4-34](#page-99-0) system settings, [4-21](#page-86-0) system updates, [4-38](#page-103-0)

#### **B**

boot sector virus, [A-3](#page-132-0)

# **C**

changing password, [4-2](#page-67-0) COM file infector, [A-3](#page-132-0) Component Status widget, [3-8](#page-53-0) configuring Active Directory settings, [4-3](#page-68-0) add-ins, [4-31](#page-96-0) notification settings, [4-34](#page-99-0) policies, [2-18](#page-37-0) proxy server settings, [4-24](#page-89-0) SMTP server settings, [4-25](#page-90-0) SSL certificate settings, [4-27](#page-92-0) syslog server, [3-18](#page-63-0) web console settings, [4-22](#page-87-0)

## **D**

dashboard about, [3-2](#page-47-0) Component Status widget, [3-8](#page-53-0) System Status Alert widget, [3-13](#page-58-0) System Status widget, [3-12](#page-57-0) Threat Statistics widget, [3-3](#page-48-0) Top 10 Threats widget, [3-7](#page-52-0) Top 10 Users with Virus/Malware Detections widget, [3-5](#page-50-0) Usage Trends widget, [3-10](#page-55-0) widgets, [3-3,](#page-48-0) [3-5,](#page-50-0) [3-7](#page-52-0)[–3-10](#page-55-0), [3-12,](#page-57-0) [3-13](#page-58-0) decrypting files, [4-32](#page-97-0) deleting logs, [3-17](#page-62-0) policies, [2-21](#page-40-0) disabled users, [2-10](#page-29-0), [2-14](#page-33-0)

DNS records, [4-23](#page-88-0) documentation, [vi](#page-9-0) domain accounts, [2-7](#page-26-0) changing plans, [2-9](#page-28-0) disabled, [2-10](#page-29-0)

#### **E**

editing policies, [2-21](#page-40-0) EICAR test script, [A-2](#page-131-0) email address, [4-2](#page-67-0) notification recipients, [4-34](#page-99-0) SMTP server, [4-25](#page-90-0) enabling Active Directory integration, [4-4](#page-69-0) End User License Agreement (EULA), [D-2](#page-143-0) EXE file infector, [A-3](#page-132-0)

## **F**

forwarding logs, [3-18](#page-63-0)

#### **H**

HTML virus, [A-3](#page-132-0)

#### **I**

integrating Active Directory structure, [4-3](#page-68-0) IntelliTrap Exception Pattern, [B-3](#page-136-0) IntelliTrap Pattern, [B-3](#page-136-0)

#### **J**

Java malicious code, [A-3](#page-132-0) JavaScript virus, [A-3](#page-132-0) joke program, [A-2](#page-131-0)

#### **L**

LDAP search filter, [4-5](#page-70-0) license, [4-40](#page-105-0), [4-42](#page-107-0) logs

deletion, [3-17](#page-62-0), [3-18](#page-63-0) email address, [4-2](#page-67-0) querying, [3-16](#page-61-0) syslog server, [3-18](#page-63-0)

#### **M**

macro virus, [A-3](#page-132-0) maintenance logs, [3-17](#page-62-0) manual accounts adding, [2-11](#page-30-0) changing plans, [2-14](#page-33-0) deleting, [2-12](#page-31-0) disabled, [2-14](#page-33-0) editing, [2-12](#page-31-0) enabling/disabling, [2-13](#page-32-0) my account, [4-2](#page-67-0) changing password, [4-2](#page-67-0) email address, [4-2](#page-67-0)

#### **N**

network virus, [A-3](#page-132-0) notifications recipients, [4-34](#page-99-0) settings, [4-34](#page-99-0)

## **O**

Outlook Extension, [4-29](#page-94-0) activating, [4-45](#page-110-0) configuring, [4-31](#page-96-0)

## **P**

packer, [A-2](#page-131-0) password, [4-2](#page-67-0) pattern files Smart Scan Agent Pattern, [B-2](#page-135-0) performing system updates, [4-38](#page-103-0) plans, [2-22](#page-41-0)

adding, [2-23](#page-42-0) changing assignment, [2-9](#page-28-0), [2-14,](#page-33-0) [2-15](#page-34-0) deleting, [2-24](#page-43-0) editing, [2-24,](#page-43-0) [5-3](#page-114-0) reviewing user and group assignment, [2-22,](#page-41-0) [2-25](#page-44-0) policies, [2-18](#page-37-0) adding, [2-20](#page-39-0) deleting, [2-21](#page-40-0) editing, [2-21](#page-40-0) probable virus/malware, [A-4](#page-133-0) proxy server settings, [4-24](#page-89-0)

## **Q**

querying logs, [3-16](#page-61-0)

## **R**

recipients, [4-34](#page-99-0) renewing, [4-42](#page-107-0) reports, [3-14](#page-59-0) root DN, [4-4](#page-69-0) rootkit, [A-2](#page-131-0)

# **S**

SafeSync about, [1-2](#page-13-0) add-ins, [4-28](#page-93-0) documentation, [vi](#page-9-0) terminology, [viii](#page-11-0) users, [2-7](#page-26-0) setting up SafeSync users, [2-7](#page-26-0) Shared Protection Extension, [4-30](#page-95-0) activating, [4-45](#page-110-0) configuring, [4-31](#page-96-0) decrypting files, [4-32](#page-97-0) smart protection, [B-2](#page-135-0) pattern files, [B-2](#page-135-0)

Smart Scan Agent Pattern, [B-2](#page-135-0) Smart Scan Agent Pattern, [B-2](#page-135-0) SMTP server settings, [4-25](#page-90-0) SSL certificate, [4-27](#page-92-0) support resolve issues faster, [6-2](#page-127-0) syslog server, [3-18](#page-63-0) system settings proxy server, [4-24](#page-89-0) SMTP server, [4-25](#page-90-0) SSL certificate, [4-27](#page-92-0) syslog server, [3-18](#page-63-0) web console, [4-22](#page-87-0) System Status Alert widget, [3-13](#page-58-0) System Status widget, [3-12](#page-57-0)

## **T**

terminology, [viii](#page-11-0) test virus, [A-2](#page-131-0) Threat Statistics widget, [3-3](#page-48-0) Top 10 Threats widget, [3-7](#page-52-0) Top 10 Users with Virus/Malware Detections widget, [3-5](#page-50-0) Trojan horse program, [A-3](#page-132-0)

## **U**

update frequency, [4-5](#page-70-0) updating system, [4-38](#page-103-0) updating SSL certificate, [4-27](#page-92-0) Usage Trends widget, [3-10](#page-55-0) users, [2-6](#page-25-0) adding, [2-11](#page-30-0) changing multiple accounts simultaneously, [2-15](#page-34-0) changing plans, [2-14](#page-33-0) deleting, [2-12](#page-31-0)

disabled, [2-10,](#page-29-0) [2-14](#page-33-0) domain accounts, [2-7](#page-26-0) editing, [2-12](#page-31-0) enabling/disabling, [2-13](#page-32-0) individual user details, [2-17](#page-36-0) manual accounts, [2-11](#page-30-0) types, [2-7](#page-26-0)

#### **V**

VBScript virus, [A-3](#page-132-0) virus/malware, [A-2–](#page-131-0)[A-4](#page-133-0) ActiveX malicious code, [A-3](#page-132-0) boot sector virus, [A-3](#page-132-0) COM and EXE file infector, [A-3](#page-132-0) Java malicious code, [A-3](#page-132-0) joke program, [A-2](#page-131-0) macro virus, [A-3](#page-132-0) packer, [A-2](#page-131-0) probable virus/malware, [A-4](#page-133-0) rootkit, [A-2](#page-131-0) test virus, [A-2](#page-131-0) Trojan horse program, [A-3](#page-132-0) types, [A-2](#page-131-0)[–A-4](#page-133-0) VBScript, JavaScript or HTML virus, [A-3](#page-132-0) worm, [A-3](#page-132-0) Virus Encyclopedia, [A-4](#page-133-0) Virus Scan Engine, [B-2](#page-135-0)

#### **W**

web console settings, [4-22](#page-87-0) DNS records, [4-23](#page-88-0) widgets Component Status, [3-8](#page-53-0) overview, [3-9](#page-54-0) System Status, [3-12](#page-57-0) System Status Alert, [3-13](#page-58-0)

Threat Statistics, [3-3](#page-48-0) Top 10 Threats, [3-7](#page-52-0) Top 10 Users with Virus/Malware Detections, [3-5](#page-50-0) Usage Trends, [3-10](#page-55-0) worm, [A-3](#page-132-0)

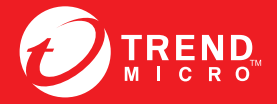

**TREND MICRO INCORPORATED** 

www.trendmicro.com

Item Code: APEM26486/140711